# **Digital Door Station**

**Quick Start Guide** 

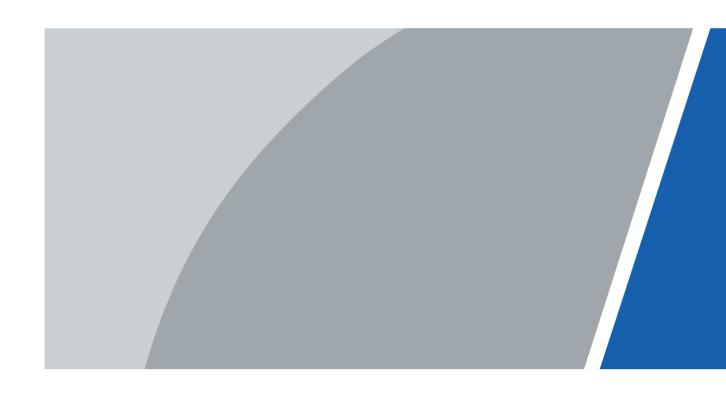

# **Foreword**

#### General

This manual introduces basic operations of the digital door station (hereinafter referred to as "VTO").

#### Safety Instructions

The following categorized signal words with defined meaning might appear in the manual.

| Signal Words     | Meaning                                                                                                    |
|------------------|----------------------------------------------------------------------------------------------------|
| <b>DANGER</b>    | Indicates a high potential hazard which, if not avoided, will result in death or serious injury.                                          |
| warning warning  | Indicates a medium or low potential hazard which, if not avoided, could result in slight or moderate injury.                              |
| <b>A</b> CAUTION | Indicates a potential risk which, if not avoided, could result in property damage, data loss, lower performance, or unpredictable result. |
| OT TIPS          | Provides methods to help you solve a problem or save you time.                                                                            |
| NOTE             | Provides additional information as the emphasis and supplement to the text.                                                               |

### **Revision History**

| Version | Revision Content                                                | Release Date  |
|---------|-----------------------------------------------------------------|---------------|
| V1.0.1  | Adding card issuing, face recoginition and fingerprint issuing. | November 2021 |
| V1.0.0  | First release.                                                  | Feburary 2020 |

### **Privacy Protection Notice**

As the device user or data controller, you might collect the personal data of others such as their face, fingerprints, and license plate number. You need to be in compliance with your local privacy protection laws and regulations to protect the legitimate rights and interests of other people by implementing measures which include but are not limited: Providing clear and visible identification to inform people of the existence of the surveillance area and provide required contact information.

#### About the Manual

- The manual is for reference only. Slight differences might be found between the manual and the product.
- We are not liable for losses incurred due to operating the product in ways that are not in compliance with the manual.
- The manual will be updated according to the latest laws and regulations of related jurisdictions.

For detailed information, see the paper user's manual, use our CD-ROM, scan the QR code or visit our official website. The manual is for reference only. Slight differences might be found between the electronic version and the paper version.

- All designs and software are subject to change without prior written notice. Product updates
  might result in some differences appearing between the actual product and the manual. Please
  contact customer service for the latest program and supplementary documentation.
- There might be errors in the print or deviations in the description of the functions, operations and technical data. If there is any doubt or dispute, we reserve the right of final explanation.
- Upgrade the reader software or try other mainstream reader software if the manual (in PDF format) cannot be opened.
- All trademarks, registered trademarks and company names in the manual are properties of their respective owners.
- Please visit our website, contact the supplier or customer service if any problems occur while using the device.
- If there is any uncertainty or controversy, we reserve the right of final explanation.

# **Important Safeguards and Warnings**

This section introduces content covering the proper handling of the device, hazard prevention, and prevention of property damage. Read carefully before using the device, comply with the guidelines when using it, and keep the manual safe for future reference.

#### **Operation Requirements**

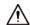

- Check whether the power supply is correct before use.
- Do not unplug the power cord on the side of the device while the adapter is powered on.
- Operate the device within the rated range of power input and output.
- Transport, use and store the device under allowed humidity and temperature conditions.
- Do not drop or splash liquid onto the device, and make sure that there is no object filled with liquid on the device to prevent liquid from flowing into it.
- Do not disassemble the device without professional instruction.

#### **Installation Requirements**

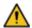

#### WARNING

- Do not connect the power adapter to the device while the adapter is powered on.
- Strictly comply with the local electric safety code and standards. Make sure the ambient voltage is stable and meets the power supply requirements of the device.
- Do not connect the device to two or more kinds of power supplies, to avoid damage to the device.
- Improper use of the battery might result in a fire or explosion.

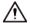

- Personnel working at heights must take all necessary measures to ensure personal safety including wearing a helmet and safety belts.
- Do not place the device in a place exposed to sunlight or near heat sources.
- Keep the device away from dampness, dust, and soot.
- Install the device on a stable surface to prevent it from falling.
- Install the device in a well-ventilated place, and do not block its ventilation.
- Use an adapter or cabinet power supply provided by the manufacturer.
- Use the power cords that are recommended for the region and conform to the rated power specifications.
- Make sure the power supply meets the SELV (Safety Extra Low Voltage) requirements, and rated voltage conforms to the IEC60065, IEC60950-1 or IEC62368-1 standard. The requirements of the power supply are subject to the device label.
- The device is a class I electrical appliance. Make sure that the power supply of the device is connected to a power socket with protective earthing.

# **Table of Contents**

| Foreword                                  | I   |
|-------------------------------------------|-----|
| Important Safeguards and Warnings         | III |
| 1 Structure                               |     |
| 2 Cable Connection                        | 2   |
| 3 Installation                            | 3   |
| 4 Web Configuration                       | 4   |
| 4.1 Configuration Tool                    | 4   |
| 4.2 Configuring VTO                       | 4   |
| 4.2.1 Initialization                      | 4   |
| 4.2.2 Configuring Network Parameters      | 6   |
| 4.2.3 Configuring VTO Number              | 7   |
| 4.2.4 Configuring SIP Servers             | 7   |
| 4.2.5 Adding VTOs                         | 9   |
| 4.2.6 Adding Room Number                  | 10  |
| 4.2.7 Issuing Cards                       | 12  |
| 5 VTO Operation                           | 15  |
| 5.2 Engineering Setting                   | 15  |
| 5.2.1 Entering Engineering Setting        | 15  |
| 5.2.2 Changing IP Address                 | 16  |
| 5.3 User Registration                     | 17  |
| 5.3.1 Adding Basic information            | 17  |
| 5.3.2 Adding Faces                        | 18  |
| 5.3.3 Issuing Fingerprints                | 19  |
| 5.3.4 Issuing Cards                       | 20  |
| Appendix 1 Notes of Face Recording        | 23  |
| Appendix 2 Fingerprint Record Instruction | 25  |
| Appendix 3 Cybersecurity Recommendations  | 27  |

# 1 Structure

There are six models with different front panels but the same rear panel.

Figure 1-1 Front and rear panels

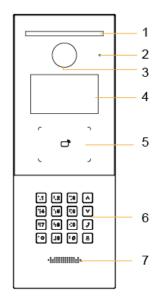

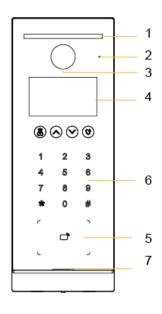

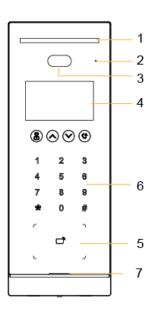

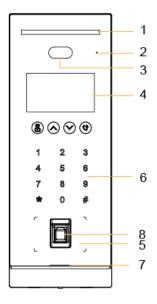

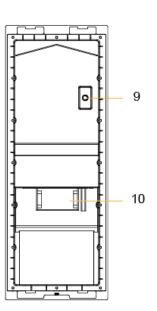

Table 1-1 Component description

| No. | Description       | No. | Description                                                                   |
|-----|-------------------|-----|-------------------------------------------------------------------------------|
| 1   | White illuminator | 6   | Keyboard                                                                      |
| 2   | MIC               | 7   | Loudspeaker                                                                   |
| 3   | Camera            | 8   | Fingerprint sensor                                                            |
| 4   | Display           | 9   | Tamper button                                                                 |
| 5   | Card swiping area | 10  | Function ports (connected to locks, access controllers, alarm in/out devices) |

# **2 Cable Connection**

Motor lock -DC Megnetic lock + Alarm out device Alarm in device Door contact feedback Exit button Access controller/ Wiegand card reader Power port Reset key WIEGAND ALARM PORT цфск1 (IN/OUT) DOOR1\_COM DOOR1\_EXIT DOOR1\_NO DOOR1\_NC DOOR1\_FB ALM\_IN1 ALM\_COM1 ALM\_NO1 WG\_D0 WG\_D1 GND GND GND ALARM PORT RS485 12V\_OUT ALM\_IN2 ALM\_NO2 GND 485A 485B GND Network port LAN DC12V RESET Alarm in device Alarm out device Power output RS-485 DC 12V/100mA device

Figure 2-1 Cable connection

# 3 Installation

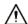

- Do not install the VTO in environment with condensation, high temperature, and direct sunshine, and stained, dusty, chemically corrosive places.
- Engineering installation and debugging must be done by professionals. Do not dismantle or repair by yourself. Contact technical support.
- Prepare cross screwdrivers and gloves yourself.
- Recommended distance between the camera and ground is 1.4 m–1.6 m.

Figure 3-1 Installation height

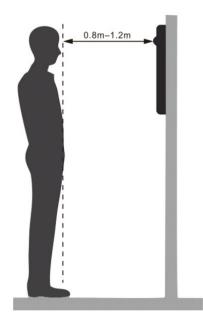

# **4 Web Configuration**

This chapter provides a step-by-step configuration of the VTO, as well as digital indoor monitors (hereinafter referred to as the "VTH") to realize its intercom function. Follow the instructions below to get started.

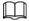

The snapshots are for reference only and slight differences might be found in the actual web page of the VTO, depending on your model.

# **4.1 Configuration Tool**

You can download the configuration tool VDPConfig and use it to configure and update multiple devices. For more details, see the corresponding user's manual.

# **4.2 Configuring VTO**

#### 4.2.1 Initialization

For the first time login, you need to initialize the VTO.

Step 1 Power on the VTO.

<u>Step 2</u> Go to the default IP address (192.168.1.108) of the VTO in the browser address bar, and then press the Enter key to go to the web page of the VTO.

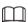

- The user name is admin by default.
- Make sure that the IP address of the PC is on the same network segment as the VTO.

<u>Step 3</u> On the **Device Init** page, enter and confirm the password, and then click **Next**.

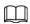

The password must consist of 8–32 non-blank characters and contain at least two types of the following characters: Uppercase, lowercase, numbers, and special characters (excluding ' ";: &).

Figure 4-1 Device initialization

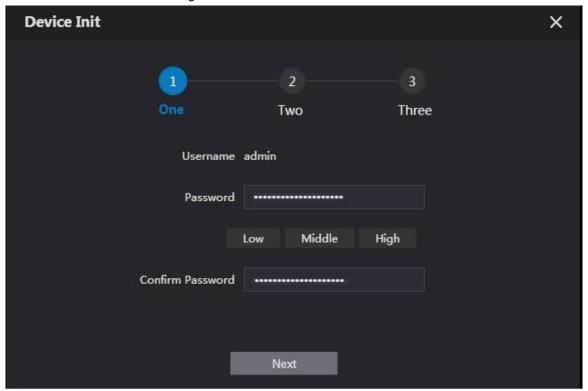

<u>Step 4</u> Select the **Email** checkbox and enter email address.

This helps you to reset your password when you forget your password.

Figure 4-2 Set an email address

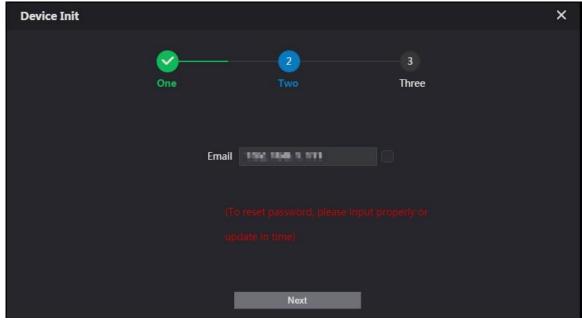

Step 5 Click **Next**.

Figure 4-3 Initialization successful

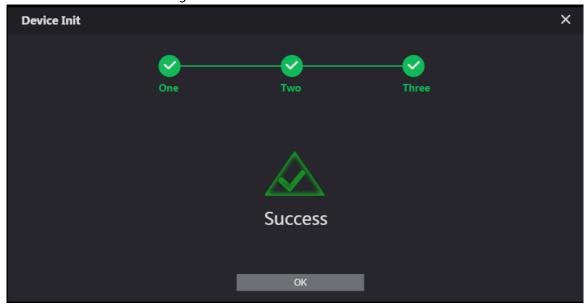

Step 6 Click **OK**.

Enter username (admin by default) and the new password to log in to the web page.

Figure 4-4 Login Page

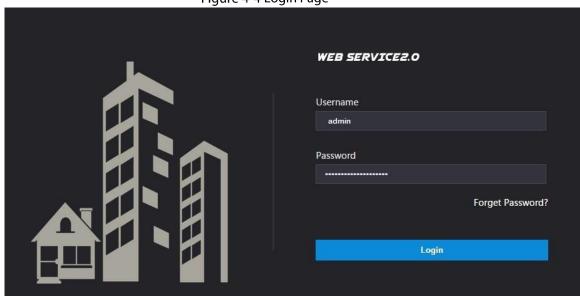

# **4.2.2 Configuring Network Parameters**

You need to configure the TCP/IP information to connect the VTO to the network.

#### <u>Step 1</u> Select **Network Setting** > **Basic**.

Figure 4-5 TCP/IP information

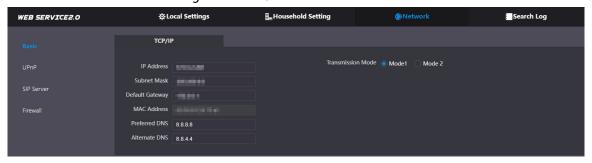

### 4.2.3 Configuring VTO Number

Numbers can be used to distinguish each VTO, and it is recommended set it according to unit or building number.

<u>Step 1</u> Log in to the web page of the VTO.

Step 2 Select Local Setting > Basic.

Figure 4-6 Device properties

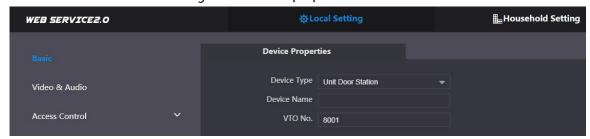

Step 3 Enter the number in VTO No., and then click Save.

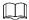

- You can change the number of a VTO when it is not working as the SIP server.
- A VTO number can contain up to 5 numbers, and it cannot be the same as any room number.

## 4.2.4 Configuring SIP Servers

When connected to the same SIP server, all VTOs and VTHs can call each other. You can use a VTO or other servers as the SIP server.

## 4.2.4.1 VTO as the SIP server (for One Building)

Step 1 Select **Network Setting** > **SIP Server**.

Step 2 Set Server Type as VTO.

Figure 4-7 VTO as the SIP server

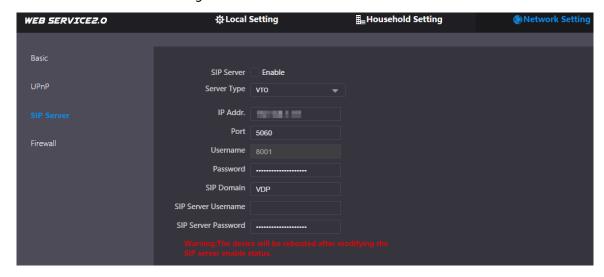

Step 3 Configure the parameters. See Table 4-1.

Step 4 Enable SIP Server.

# 4.2.4.2 Platform (DSS Express/DSS Pro) as the SIP server (for Multiple Buildings or Units)

#### Step 1 Select Network Setting > SIP Server.

Figure 4-8 Platform as the SIP server

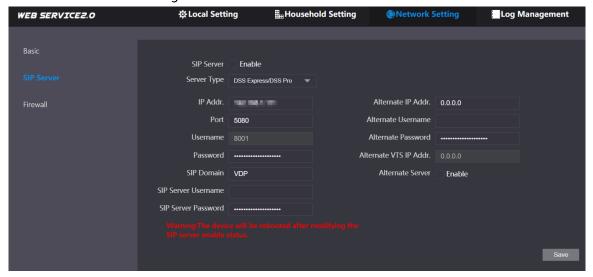

- Set Server Type as DSS Express/DSS Pro.
- Step 3 Configure the parameters.

Table 4-1 SIP server parameter description

| Parameter          | Description                                                                                                    |
|--------------------|----------------------------------------------------------------------------------------------------|
| IP Addr.           | SIP server IP address.                                                                                                    |
| Port               | <ul> <li>5060 by default when another VTO works as SIP server.</li> <li>5080 by default when the platform works as SIP server.</li> </ul>                               |
| Username/Password  | Use default value.                                                                                                    |
| SIP Domain         | <ul> <li>It should be VDP when another VTO works as SIP server.</li> <li>Keep default value VDP or leave it empty when the platform works as the SIP server.</li> </ul> |
| SIP Server         |                                                                                                    |
| Username/          | Used to log in to the SIP server.                                                                                                    |
| Password           |                                                                                                    |
|                    | The alternate server will be used as the SIP server when DSSExpress/DSS                                                                                                 |
|                    | pro stops responding. We recommend you configure the alternate IP address.                                                                                              |
| Alternate IP Addr. | If you enable Alternate Server, the current VTO you have logged in                                                                                                    |
|                    | serves as the alternate server.                                                                                                    |
|                    | <ul> <li>If you want another VTO serve as the alternate server, you need to enter</li> </ul>                                                                            |
|                    | the IP address of that VTO in the Alternate IP Addr. textbox. Do not                                                                                                    |
|                    | enable Alternate Server in this case.                                                                                                    |

| Parameter        | Description                             |  |
|------------------|-----------------------------------------|--|
| Alternate        |                                         |  |
| Username/        | Used to log in to the alternate server. |  |
| Password         |                                         |  |
| Alternate VTS IP | IP address of the alternate VTS.        |  |
| Addr.            | ir address of the alternate vis.        |  |

Step 4 Click Save.

Step 5

Step 6 When the platform works as the SIP server and you want to configure the building number and building unit number, enable **Support Building** and **Support Unit** first.

# 4.2.5 Adding VTOs

You can add VTOs to the SIP server and then they can call each other.

### **Background Information**

This section applies to the condition in which a VTO works as the SIP server. If you are using other servers as the SIP server, see the corresponding manual for details.

#### Procedure

<u>Step 1</u> Log in to the web page of the SIP server.

# $\underline{\text{Step 2}}$ Select **Household Setting** > **VTO No. Management**.

Figure 4-9 VTO No. management

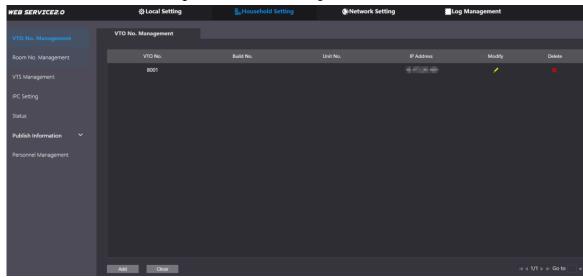

Step 3 Click Add.

Figure 4-10 Add a VTO

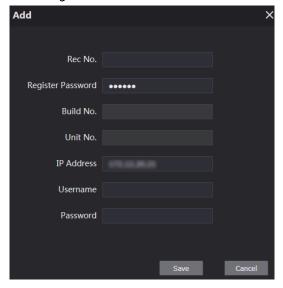

Step 4 Configure the parameters.

Table 4-2 Add a VTO

| Parameter         | Description                                                      |
|-------------------|------------------------------------------------------------------|
| Rec No.           | VTO number.                                                      |
| Register Password | Keep the default value.                                          |
| Build No.         | Available only when other servers work as SIP server.            |
| Unit No.          |                                                                  |
| IP Address        | VTO IP address.                                                  |
| Username/Password | Username and password used to log in to the web page of the VTO. |

Step 5 Click Save.

## **4.2.6 Adding Room Number**

You can add room numbers to the SIP server, and then configure the room number on the VTHs to connect them to the network.

## **Background Information**

This section applies to the condition in which a VTO works as the SIP server. If you are using other servers as the SIP server, see the corresponding manual for details.

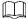

The room number can contain up to 6 digits of numbers, letters or their combination, and it cannot be the same with any VTO number.

#### Procedure

<u>Step 1</u> Log in to the web page of the SIP server.

Step 2 Select Household Setting > Room No. Management.

Figure 4-11 Room No. management

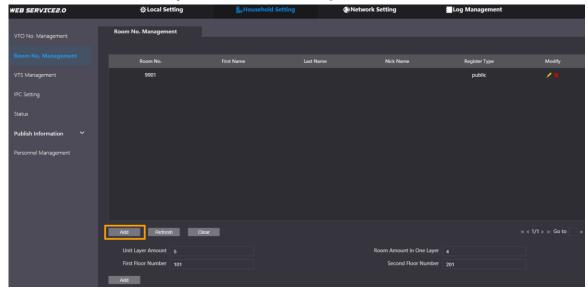

# 4.2.6.2 Adding a Single Room Number

Step 1 On the Room No. Management page, click **Add**. Figure 4-12 Add a single room number

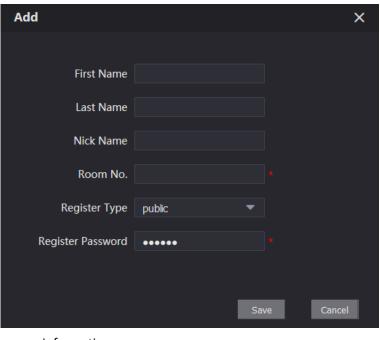

Step 2 Configure room information.

Table 4-3 Room information

| Parameter  | Description                                                                                                    |  |
|------------|----------------------------------------------------------------------------------------------------|--|
| First Name | Information used to differentiate each room.                                                                                          |  |
| Last Name  |                                                                                                    |  |
| Nick Name  |                                                                                                    |  |
| Room No.   | Room number.                                                                                                    |  |
| Noom No.   | <ul> <li>When there are multiple VTHs, the room number for the<br/>master VTH should end with #0, and the room numbers for</li> </ul> |  |

| Parameter         | Description                                                                  |  |
|-------------------|------------------------------------------------------------------------------|--|
|                   | extension VTHs with #1, #2                                                   |  |
|                   | <ul> <li>You can have up to 10 extension VTHs for one master VTH.</li> </ul> |  |
| Register Type     | Select <b>public</b> .                                                       |  |
| Register Password | Keep the default value.                                                      |  |

Step 3 Click Save.

Click to modify room information, and click to delete the room.

### 4.2.6.3 Adding Multiple Room Numbers

- <u>Step 1</u> On the Room No. Management page, configure the information in **Unit Layer Amount,** Room Amount in One Layer, First Floor Number, and Second Floor Number.
- Step 2 Click Add.
- <u>Step 3</u> All the added room numbers are displayed.

Figure 4-13 Add multiple room numbers

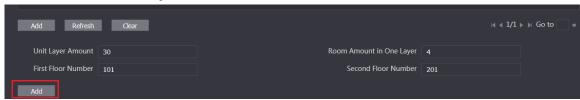

# 4.2.7 Issuing Cards

Add personnel information to manage registered users, and then you can issue cards.

- Step 1 Log in to the web page of the VTO.
- **Step 2** Select **Household Setting** > **Personnel Management**.

Figure 4-14 Personnel management

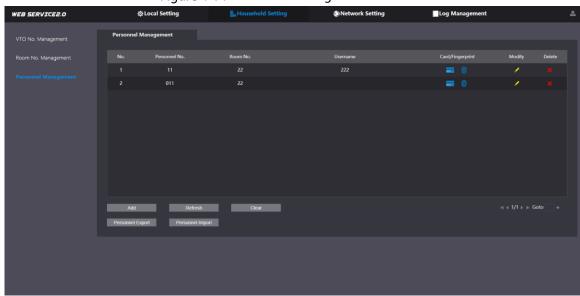

Step 3 Click Add.

Figure 4-15 Add Personnel Information

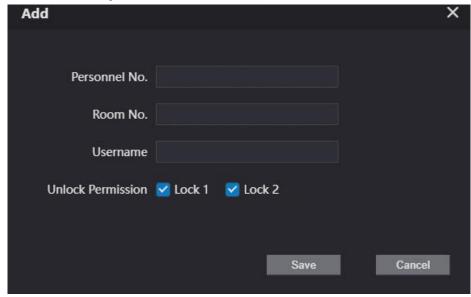

<u>Step 4</u> Enter the parameters, and then click **Save**.

The personnel information displays on the web page.

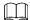

- Lock 1: local lock.
- Lock 2: RS-485 lock.

Figure 4-16 Operation succeed

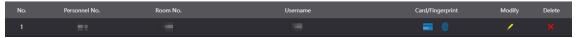

Step 5 Select to go to the card issuing window.

Figure 4-17 Card issuing window

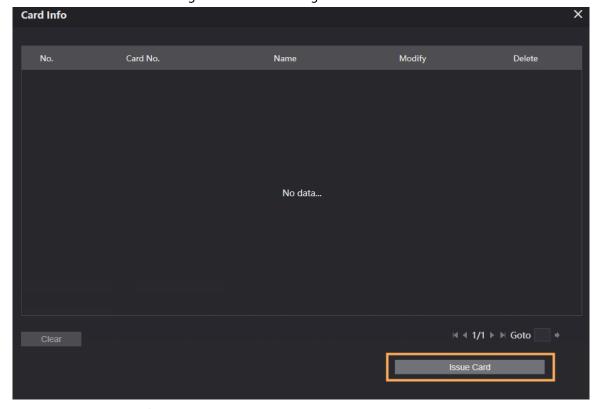

<u>Step 6</u> Click **Issue Card** to issue cards.

Step 7 The web page displays the countdown prompt (120 s). Once the countdown starts, you need to swipe the card on the card reader of the VTO within this time period. After the swiping, the
 Step 8 card number will be automatically recognized by the VTO.

Figure 4-18 Countdown in process

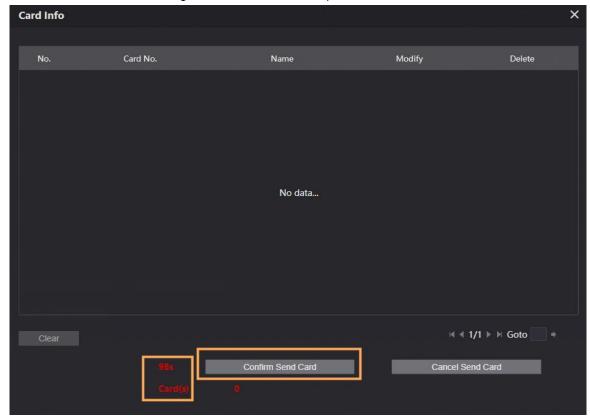

<u>Step 9</u> Click **Confirm Send Card** after swiping to complete the issuing process.

The information of the newly issued card displays on the window.

Figure 4-19 Information of the newly issued card

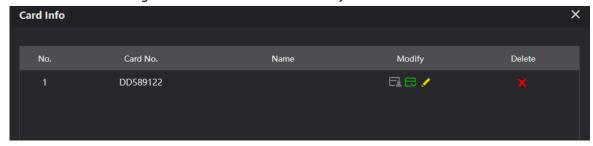

### Other Operations

- Click to set it as the main card, and then the icon changes to The parent card can be used to issue access cards for this room on the VTO.
- Click to set it to loss, and then the icon changes to . The lost card cannot be used to open the door.
- Click or to modify the username or delete the card.

# **5 VTO Operation**

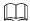

The snapshots are for reference only, and slight differences might be found in the operation screen of the VTO, depending on your model.

Figure 5-1 Home screen

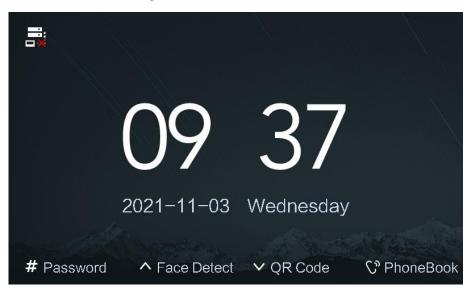

# 5.2 Engineering Setting

The engineering setting is intended for administrators to make advanced configurations to the VTO, including issuing access cards, modifying device IP address, and adding personnel.

## 5.2.1 Entering Engineering Setting

- <u>Step 1</u> Press # on the VTO when the home screen is displayed.
- Step 2 Enter "\*project password#".
- <u>Step 3</u> You need to set the project password by **selecting Local Setting** > **Access Control** > **Local** on the web page of the VTO.

Figure 5-2 Entering project password

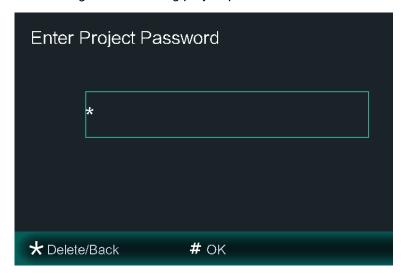

<u>Step 4</u> Press # to enter the engineering setting.

Figure 5-3 Engineering Setting

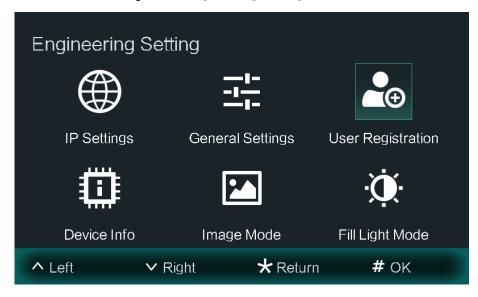

# **5.2.2 Changing IP Address**

You need to plan an IP address for the VTO to connect it to the network.

<u>Step 1</u> Select **IP Settings** on the **Engineering Setting** screen.

Step 2 Enter IP address, subnet mask, and gateway.

Figure 5-4 IP settings

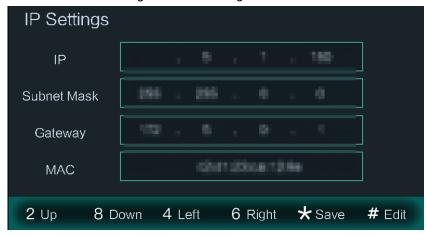

<u>Step 3</u> Press \* to complete the setting.

# 5.3 User Registration

You need to register users to unlock doors. Unlocking method include cards, face recognition and fingerprints. You can add unlocking methods after configuring personnel information.

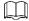

Face recognition and fingerprints are only supported by some models.

### **5.3.1 Adding Basic information**

Basic information includes personnel number, room number and username.

- <u>Step 1</u> Press "\*project password#" on the VTO to go to the **Engineering Setting** screen.
- <u>Step 2</u> On the **Engineering Setting** screen, select **User Registration**.
- Step 3 Press  $\vee$  to add new personnel information.

Figure 5-5 Add user information

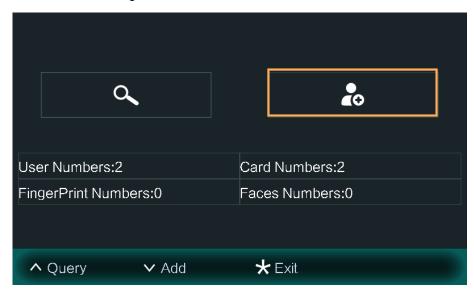

Step 4 Enter user ID and room number.

Figure 5-6 User information

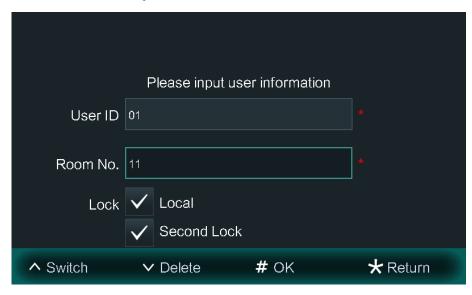

<u>Step 5</u> Press # to to save the information.

## **5.3.2 Adding Faces**

Add faces of registered users to unlock through face recognition.

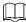

Face recognition is only supported by some models.

Figure 5-7 Unlocking ways

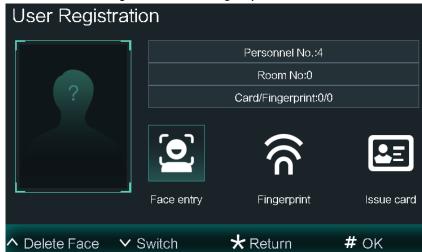

- <u>Step 1</u> On the **User Registration** screen, select **Face entry**.
- <u>Step 2</u> Make sure that your face is in the middle of the frame, and user face images will be automatically taken.
- Step 3 Press # to save the photo.You can also press \* to cancel the photo you have taken.

Figure 5-8 Add faces

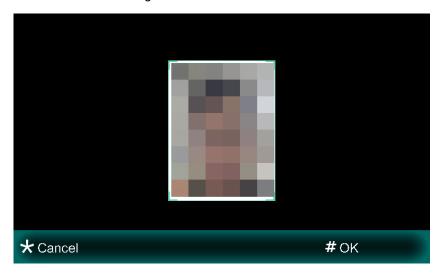

# **5.3.3 Issuing Fingerprints**

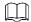

Fingerprint is only supported by some models.

<u>Step 1</u> On the **User Registration** screen, select **Fingerprint**.

The Fingerprint Info screen is displayed.

Figure 5-9 Fingerprint info

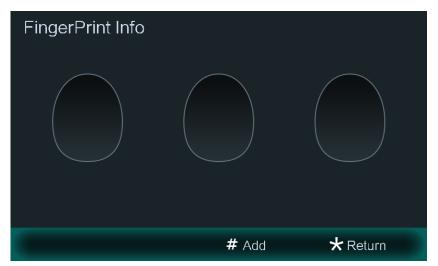

<u>Step 2</u> Press # to add your fingerprint.

<u>Step 3</u> Put your fingerprint on the finger recording area on the VTO as the voice prompt requests.

- Three fingerprints of one user can be recorded at most.
- Each fingerprint needs to be recorded three times.

Figure 5-10 Record fingerprints

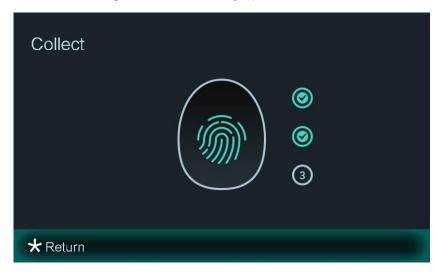

<u>Step 4</u> Press \* to go back to the **FingerPrint Info** screen to check whether your fingerprint is successfully recorded.

Figure 5-11 Fingerprint collected successfully

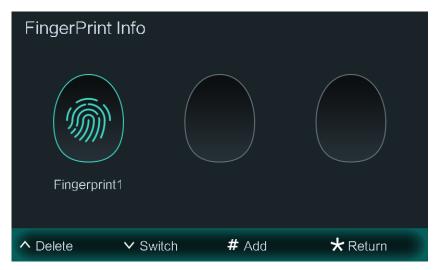

# 5.3.4 Issuing Cards

You can issue at most five cards for each user.

<u>Step 1</u> On the **User Registration** screen, select **Issue card**.

<u>Step 2</u> On the **Issue card** screen, choose either **Master card** or **password** as your preferred way to issue cards.

Figure 5-12 Card issuing methods

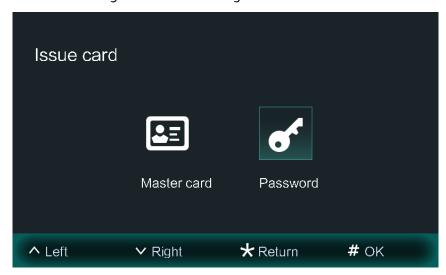

1) Select **Master Card** if you want to issue through the main card. And then swipe your main card on the card reader to continue the card issuing process.

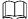

If you do not have a main card, issue a card on the VTO through password. Then go to the web page of the VTO, select **Household Setting > Personnel Management**, and click and then set a card as your main card through clicking.

2) Select **Password** if you want to issue cards through the password. Enter the password and Press # to issue cards.

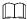

You need to enter your planned password in the **Issue Card Password** textbox on the web page of the VTO in **Local Setting** > **Access Control** > **Local**.

Figure 5-13 Issue cards through password

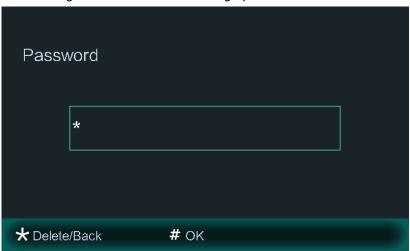

<u>Step 5</u> Swipe cards on the card reader, and card numbers will be automatically recognized.

Figure 5-14 Swipe cards to complete card issuing process

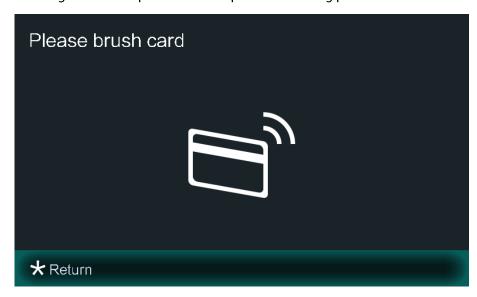

# **Appendix 1 Notes of Face Recording**

#### **Face Position**

If your face is not at the appropriate position, face recognition effect might be influenced.

Appendix Figure 1-1 Appropriate face position

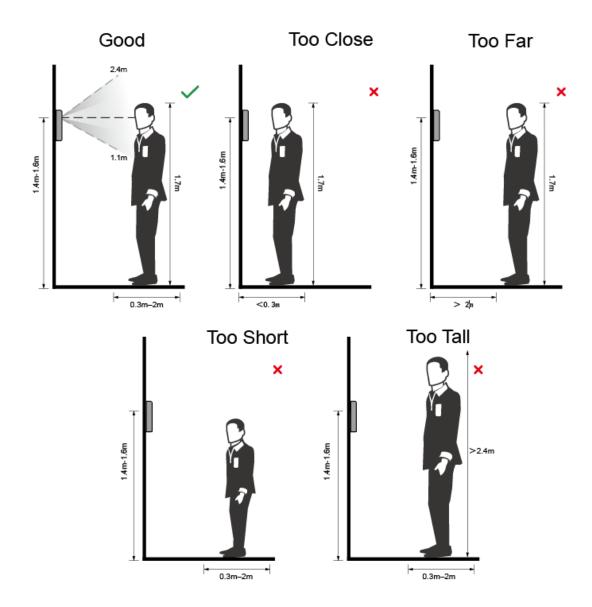

# Requirements of Faces

- Make sure that the face is clean and forehead is not covered by hair.
- Do not wear glasses, hats, heavy beards, or other face ornaments that influence face image recording.
- With eyes open, without facial expressions, and make your face is toward the center of camera.
- When recording your face or during face recognition, do not keep your face too close to or too far from the camera.

#### Appendix Figure 1-2 Head position

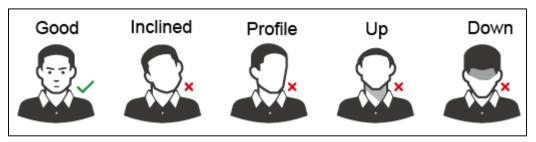

Appendix Figure 1-3 Face distance

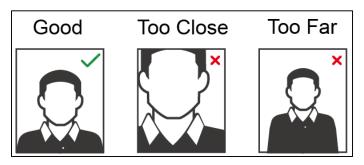

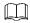

When importing face images through the management platform, make sure that image pixels are more than  $500 \times 500$ ; image size is less than  $100 \, \text{KB}$ ; image format is JPG; image background color is pure color (white is the best); and that image name and person ID are the same.

# **Appendix 2 Fingerprint Record Instruction**

#### **Notice**

- Make sure that your fingers are clean and dry before recording your fingerprints.
- Press your finger to the fingerprint recording area, and make your fingerprint is centered on the recording area.
- Do not put the fingerprint sensor at places with intense light, high temperature, and high humidity.
- For the ones whose fingerprints are worn or are unclear, try other unlock methods.

### Fingers Recommended

Thumbs, forefingers, and middle fingers are recommended because other fingers cannot be put at the recording center easily.

Appendix Figure 2-1 Recommended fingers

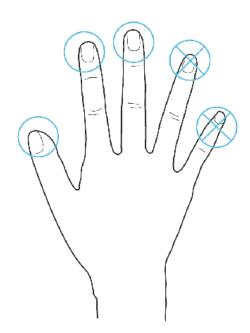

### Finger Pressing Method

Correct method

Appendix Figure 2-2 Correct finger pressing

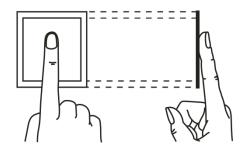

#### Incorrect method

#### Appendix Figure 2-3 Wrong finger pressing

Fingertip perpendicular to the record area

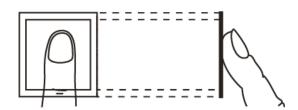

Fingertip not at the center of the record area

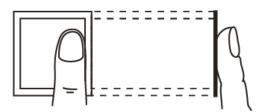

Fingertip not at the center of the record area

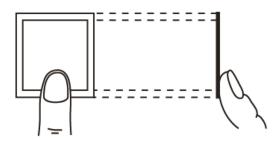

Fingertip inclination

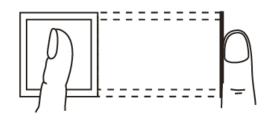

# **Appendix 3 Cybersecurity Recommendations**

#### Mandatory actions to be taken for basic device network security:

#### 1. Use Strong Passwords

Please refer to the following suggestions to set passwords:

- The length should not be less than 8 characters;
- Include at least two types of characters; character types include upper and lower case letters, numbers and symbols;
- Do not contain the account name or the account name in reverse order;
- Do not use continuous characters, such as 123, abc, etc.;
- Do not use overlapped characters, such as 111, aaa, etc.;

#### 2. Update Firmware and Client Software in Time

- According to the standard procedure in Tech-industry, we recommend to keep your device (such as NVR, DVR, IP camera, etc.) firmware up-to-date to ensure the system is equipped with the latest security patches and fixes. When the device is connected to the public network, it is recommended to enable the "auto-check for updates" function to obtain timely information of firmware updates released by the manufacturer.
- We suggest that you download and use the latest version of client software.

#### "Nice to have" recommendations to improve your device network security:

#### 1. Physical Protection

We suggest that you perform physical protection to device, especially storage devices. For example, place the device in a special computer room and cabinet, and implement well-done access control permission and key management to prevent unauthorized personnel from carrying out physical contacts such as damaging hardware, unauthorized connection of removable device (such as USB flash disk, serial port), etc.

#### 2. Change Passwords Regularly

We suggest that you change passwords regularly to reduce the risk of being guessed or cracked.

#### 3. Set and Update Passwords Reset Information Timely

The device supports password reset function. Please set up related information for password reset in time, including the end user's mailbox and password protection questions. If the information changes, please modify it in time. When setting password protection questions, it is suggested not to use those that can be easily guessed.

#### 4. Enable Account Lock

The account lock feature is enabled by default, and we recommend you to keep it on to guarantee the account security. If an attacker attempts to log in with the wrong password several times, the corresponding account and the source IP address will be locked.

#### 5. Change Default HTTP and Other Service Ports

We suggest you to change default HTTP and other service ports into any set of numbers between 1024~65535, reducing the risk of outsiders being able to guess which ports you are using.

#### 6. Enable HTTPS

We suggest you to enable HTTPS, so that you visit Web service through a secure communication channel.

#### 7. MAC Address Binding

We recommend you to bind the IP and MAC address of the gateway to the device, thus reducing the risk of ARP spoofing.

#### 8. Assign Accounts and Privileges Reasonably

According to business and management requirements, reasonably add users and assign a minimum set of permissions to them.

#### 9. Disable Unnecessary Services and Choose Secure Modes

If not needed, it is recommended to turn off some services such as SNMP, SMTP, UPnP, etc., to reduce risks.

If necessary, it is highly recommended that you use safe modes, including but not limited to the following services:

- SNMP: Choose SNMP v3, and set up strong encryption passwords and authentication passwords.
- SMTP: Choose TLS to access mailbox server.
- FTP: Choose SFTP, and set up strong passwords.
- AP hotspot: Choose WPA2-PSK encryption mode, and set up strong passwords.

#### 10. Audio and Video Encrypted Transmission

If your audio and video data contents are very important or sensitive, we recommend that you use encrypted transmission function, to reduce the risk of audio and video data being stolen during transmission.

Reminder: encrypted transmission will cause some loss in transmission efficiency.

#### 11. Secure Auditing

- Check online users: we suggest that you check online users regularly to see if the device is logged in without authorization.
- Check device log: By viewing the logs, you can know the IP addresses that were used to log in to your devices and their key operations.

#### 12. Network Log

Due to the limited storage capacity of the device, the stored log is limited. If you need to save the log for a long time, it is recommended that you enable the network log function to ensure that the critical logs are synchronized to the network log server for tracing.

#### 13. Construct a Safe Network Environment

In order to better ensure the safety of device and reduce potential cyber risks, we recommend:

- Disable the port mapping function of the router to avoid direct access to the intranet devices from external network.
- The network should be partitioned and isolated according to the actual network needs. If there are no communication requirements between two sub networks, it is suggested to use VLAN, network GAP and other technologies to partition the network, so as to achieve the network isolation effect.
- Establish the 802.1x access authentication system to reduce the risk of unauthorized access to private networks.
- Enable IP/MAC address filtering function to limit the range of hosts allowed to access the device.

Unit VTO (Version 4.3)

User's Manual

# **Cybersecurity Recommendations**

#### Mandatory actions to be taken towards cybersecurity

#### 1. Change Passwords and Use Strong Passwords:

The number one reason systems get "hacked" is due to having weak or default passwords. It is recommended to change default passwords immediately and choose a strong password whenever possible. A strong password should be made up of at least 8 characters and a combination of special characters, numbers, and upper and lower case letters.

#### 2. Update Firmware

As is standard procedure in the tech-industry, we recommend keeping NVR, DVR, and IP camera firmware up-to-date to ensure the system is current with the latest security patches and fixes.

#### "Nice to have" recommendations to improve your network security

#### 1. Change Passwords Regularly

Regularly change the credentials to your devices to help ensure that only authorized users are able to access the system.

#### 2. Change Default HTTP and TCP Ports:

- Change default HTTP and TCP ports for systems. These are the two ports used to communicate and to view video feeds remotely.
- These ports can be changed to any set of numbers between 1025-65535. Avoiding the default ports reduces the risk of outsiders being able to guess which ports you are using.

#### 3. Enable HTTPS/SSL:

Set up an SSL Certificate to enable HTTPS. This will encrypt all communication between your devices and recorder.

#### 4. Enable IP Filter:

Enabling your IP filter will prevent everyone, except those with specified IP addresses, from accessing the system.

#### 5. Change ONVIF Password:

On older IP Camera firmware, the ONVIF password does not change when you change the system's credentials. You will need to either update the camera's firmware to the latest revision or manually change the ONVIF password.

#### 6. Forward Only Ports You Need:

- Only forward the HTTP and TCP ports that you need to use. Do not forward a huge range of numbers to the device. Do not DMZ the device's IP address.
- You do not need to forward any ports for individual cameras if they are all connected to a recorder on site; just the NVR is needed.

#### 7. Disable Auto-Login on SmartPSS:

Those using SmartPSS to view their system and on a computer that is used by multiple people should disable auto-login. This adds a layer of security to prevent users without the appropriate credentials from accessing the system.

#### 8. Use a Different Username and Password for SmartPSS:

In the event that your social media, bank, email, etc. account is compromised, you would not want someone collecting those passwords and trying them out on your video surveillance system. Using a different username and password for your security system will make it more difficult for someone to guess their way into your system.

#### 9. Limit Features of Guest Accounts:

If your system is set up for multiple users, ensure that each user only has rights to features and functions they need to use to perform their job.

#### 10. UPnP:

- UPnP will automatically try to forward ports in your router or modem. Normally this would be a good thing. However, if your system automatically forwards the ports and you leave the credentials defaulted, you may end up with unwanted visitors.
- If you manually forwarded the HTTP and TCP ports in your router/modem, this feature should be turned off regardless. Disabling UPnP is recommended when the function is not used in real applications.

#### 11. SNMP:

Disable SNMP if you are not using it. If you are using SNMP, you should do so only temporarily, for tracing and testing purposes only.

#### 12. Multicast:

Multicast is used to share video streams between two recorders. Currently there are no known issues involving Multicast, but if you are not using this feature, deactivation can enhance your network security.

#### 13. Check the Log:

If you suspect that someone has gained unauthorized access to your system, you can check the system log. The system log will show you which IP addresses were used to login to your system and what was accessed.

#### 14. Physically Lock Down the Device:

Ideally, you want to prevent any unauthorized physical access to your system. The best way to achieve this is to install the recorder in a lockbox, locking server rack, or in a room that is behind a lock and key.

### 15. Connect IP Cameras to the PoE Ports on the Back of an NVR:

Cameras connected to the PoE ports on the back of an NVR are isolated from the outside world and cannot be accessed directly.

### 16. Isolate NVR and IP Camera Network

The network your NVR and IP camera resides on should not be the same network as your public computer network. This will prevent any visitors or unwanted guests from getting access to the same network the security system needs in order to function properly.

### General

This Manual introduces the operation of the web interface.

### Safety Instructions

The following categorized signal words with defined meaning might appear in the Manual.

| Signal Words         | Meaning                                                                                                    |
|----------------------|----------------------------------------------------------------------------------------------------|
| <b>A</b> CAUTION     | Indicates a potential risk which, if not avoided, could result in property damage, data loss, lower performance, or unpredictable result. |
| ©— <sup>-</sup> TIPS | Provides methods to help you solve a problem or save you time.                                                                            |
| <b>NOTE</b>          | Provides additional information as the emphasis and supplement to the text.                                                               |

### **Revision History**

| No. | Version | Revision Content | Release Date    |
|-----|---------|------------------|-----------------|
| 1   | V1.0.0  | First release    | September, 2018 |

# **Privacy Protection Notice**

As the device user or data controller, you might collect personal data of others such as face, fingerprints, car plate number, Email address, phone number, GPS and so on. You need to be in compliance with the local privacy protection laws and regulations to protect the legitimate rights and interests of other people by implementing measures include but not limited to: providing clear and visible identification to inform data subject the existence of surveillance area and providing related contact.

### About the Manual

- The Manual is for reference only. If there is inconsistency between the Manual and the actual product, the actual product shall prevail.
- We are not liable for any loss caused by the operations that do not comply with the Manual.
- The Manual would be updated according to the latest laws and regulations of related regions. For detailed information, see the paper manual, CD-ROM, QR code or our official website. If there is inconsistency between paper manual and the electronic version, the electronic version shall prevail.
- All the designs and software are subject to change without prior written notice. The product

- updates might cause some differences between the actual product and the Manual. Please contact the customer service for the latest program and supplementary documentation.
- There still might be deviation in technical data, functions and operations description, or errors in print. If there is any doubt or dispute, please refer to our final explanation.
- Upgrade the reader software or try other mainstream reader software if the Manual (in PDF format) cannot be opened.
- All trademarks, registered trademarks and the company names in the Manual are the properties of their respective owners.
- Please visit our website, contact the supplier or customer service if there is any problem occurred when using the device.
- If there is any uncertainty or controversy, please refer to our final explanation.

# Important Safeguards and Warnings

The following description is the correct application method of the device. Please read the manual carefully before use, in order to prevent danger and property loss. Strictly conform to the manual during application and keep it properly after reading.

### **Operating Requirement**

- Please don't place and install the device in an area exposed to direct sunlight or near heat generating device.
- Please don't install the device in a humid, dusty or fuliginous area.
- Please keep its horizontal installation, or install it at stable places, and prevent it from
- Please don't drip or splash liquids onto the device; don't put on the device anything filled with liquids, in order to prevent liquids from flowing into the device.
- Please install the device at well-ventilated places; don't block its ventilation opening.
- Use the device only within rated input and output range.
- Please don't dismantle the device arbitrarily.
- Please transport, use and store the device within allowed humidity and temperature range.

### Power Requirement

- The product shall use electric wires (power wires) recommended by this area, which shall be used within its rated specification!
- Please use power supply that meets SELV (safety extra low voltage) requirements, and supply power with rated voltage that conforms to Limited Power Source in IEC60950-1. For specific power supply requirements, please refer to device labels.
- Appliance coupler is a disconnecting device. During normal use, please keep an angle that facilitates operation.

# **Table of Contents**

| Cybersecurity Recommendations     |    |
|-----------------------------------|----|
| Foreword                          |    |
| Important Safeguards and Warnings | VI |
| 1 Initialization                  | 1  |
| 2 Login Interface                 | 3  |
| 2.1 Logging In                    | 3  |
| 2.2 Resetting Password            | 3  |
| 3 Main Interface                  |    |
| 4 Local Setting                   | 6  |
| 4.1 Basic                         | 6  |
| 4.2 Video & Audio                 | 7  |
| 4.3 Access Control                | 9  |
| 4.3.1 Local                       |    |
| 4.3.2 RS485                       | 11 |
| 4.4 System                        | 12 |
| 4.5 Security                      | 13 |
| 4.6 Wiegand                       | 13 |
| 4.7 Face Recognition              | 14 |
| 5 Household Setting               | 15 |
| 5.1 VTO No. Management            | 15 |
| 5.1.1 Adding VTO                  | 15 |
| 5.1.2 Modifying VTO               | 16 |
| 5.1.3 Deleting VTO                | 17 |
| 5.2 Room No. Management           | 17 |
| 5.2.1 Adding Room Number          | 17 |
| 5.2.2 Modifying Room Number       | 19 |
| 5.2.3 Issuing Access Card         | 19 |
| 5.3 VTS Management                | 20 |
| 5.4 IPC Setting                   | 22 |
| 5.5 Status                        | 23 |
| 5.6 Publish Information           | 24 |
| 5.6.1 Send Info                   | 24 |
| 5.6.2 History Info                | 24 |
| 5.7 Face Management               | 25 |
| 5.7.1 Exporting Face Data         | 25 |
| 5.7.2 Importing Face Data         | 26 |
| 5.7.3 Deleting Face Data          | 26 |
| 6 Network Setting                 | 27 |
| 6.1 Basic                         | 27 |
| 6.1.1 TCP/IP                      | 27 |
| 6.1.2 HTTPS                       | 27 |

| 6.2 FTP            | 27             |
|--------------------|----------------|
| 6.3 UPnP           | 28             |
| 6.4 SIP Server     | 30             |
| 6.5 IP Permissions | 3 <sup>,</sup> |
| 7 Log Management   | 33             |
| 7.1 Call           | 33             |
| 7.2 Alarm          | 33             |
| 7.3 Unlock         |                |
| 7.4 Log            | 32             |

Initialization

For first time login or after the VTO being reset, you need to initialize the web interface. The default IP address of the VTO is 192.168.1.110, and make sure the PC is in the same network segment as the VTO.

- Step 1 Connect the VTO to power source, and then boot it up.
- Step 2 Open the internet browser on the PC, then enter the default IP address of the VTO in the address bar, and then press Enter.

The **Device Init** interface is displayed. See Figure 1-1.

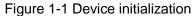

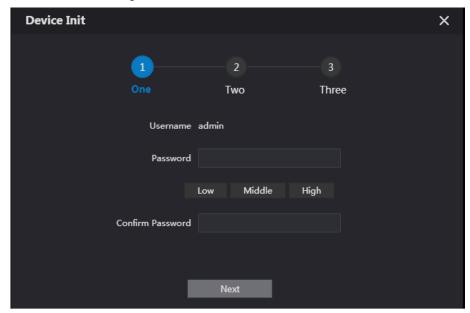

- Step 3 Enter and confirm the password, and then click Next. The Email setting interface is displayed.
- Step 4 Select the Email check box, and then enter your Email address. This Email address can be used to reset the password, and it is recommended to finish this setting.
- Step 5 Click Next. The initialization succeeded.
- Step 6 Click OK.

The login interface is displayed. See Figure 1-2.

Figure 1-2 Login interface

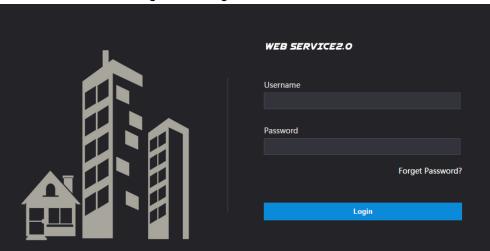

# 2.1 Logging In

Before logging in, make sure that the PC is in the same network segment as the VTO.

Step 1 Open internet browser on the PC, then enter the VTO IP address in the address bar, and then press Enter.

The login interface is displayed. See Figure 2-1.

Figure 2-1 Login interface

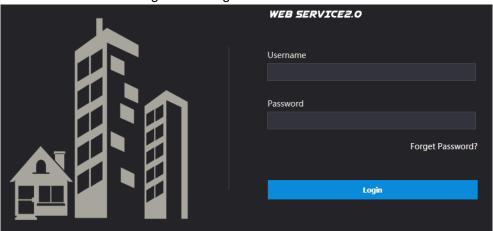

Step 2 Enter "admin" as username, then the password you set during initialization, and then click Login.

# 2.2 Resetting Password

Step 1 On the login interface (Figure 2-1), click Forgot Password?.

The Reset the password (1/3) dialog box is displayed. See Figure 2-2.

Figure 2-2 Reset the password (1/3)

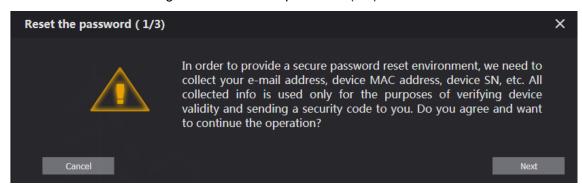

Step 2 Click Next.

The Reset the password (2/3) dialog box is displayed. See Figure 2-3.

Figure 2-3 Reset the password (2/3)

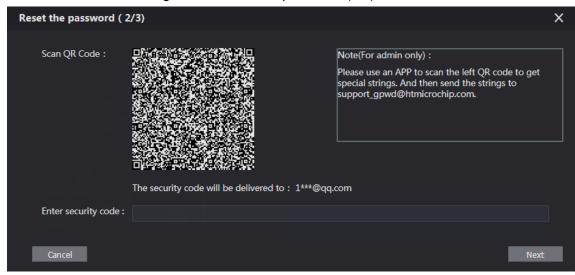

Step 3 Scan the QR code to obtain the security code in your mailbox, and then enter the security code in the input box.

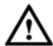

- If you did not configure Email during initialization, contact the supplier or customer service for help.
- To obtain security code again, refresh QR code interface.
- Use the security code within 24 hours after receiving it. Otherwise, it will become invalid.
- If wrong security code is entered for 5 times continuously, this account will be locked for 5 min.
- Step 4 Click **Next**, and then the **Reset the password (3/3)** dialog box is displayed.
- <u>Step 5</u> Set and confirm the new password as instructed, and then click **OK**.

# **Main Interface**

Log in the web interface of the VTO, and then the main interface is displayed. See Figure 3-1. Figure 3-1 Main interface

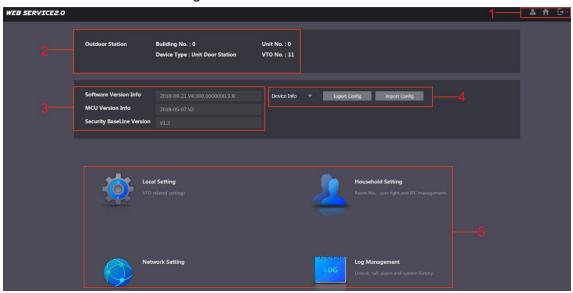

For the introduction of the main interface, see Table 3-1.

Table 3-1 Main interface introduction

| No. | Function            | Description                                                      |  |
|-----|---------------------|------------------------------------------------------------------|--|
|     | General<br>function | These buttons are displayed all the time                         |  |
|     |                     | Click to change the password and your                            |  |
|     |                     | Email address.                                                   |  |
| 1   |                     | Click to go to the main interface.                               |  |
|     |                     | Click to log out, reboot the VTO or restore                      |  |
|     |                     | the VTO to factory settings.                                     |  |
|     | VTO information     | You can view the general information of the VTO,                 |  |
| 2   |                     | including building No., unit No., device type, and VTO           |  |
|     |                     | No                                                               |  |
| 3   | System              | You can view the software version, MCU version, and              |  |
| 3   | information         | security baseline version.                                       |  |
| 4   | Config<br>manager   | Select <b>Device Info</b> or <b>User Info</b> , and then you can |  |
|     |                     | export the VTO configuration or user information to the          |  |
|     |                     | PC or import them from it.                                       |  |
| 5   | Function area       | Click the buttons to go to the corresponding menu.               |  |

This chapter introduces how to configure VTO type, VTO No., video and audio, access password, system time, and security function.

General operations:

- After every configuration, click Confirm to save, and click Refresh to view the latest
- If you click **Default**, all the configurations in the current page would be restored to the default, and you need to click Confirm to save.

### 4.1 Basic

This section introduces the configuration of VTO device type, VTO number and auto storage. Step 1 On the main interface (Figure 3-1), select **Local Setting > Basic**.

The **Basic** interface is displayed. See Figure 4-1.

Figure 4-1 Basic

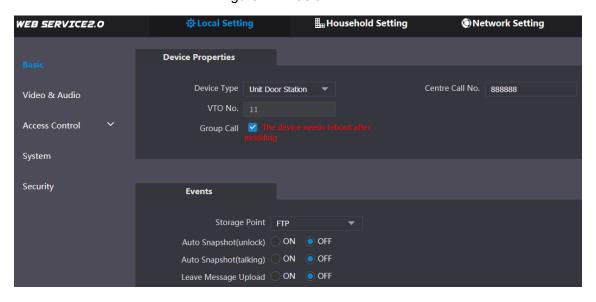

Step 2 Configure parameters, and for the detailed description, see Table 4-1.

Table 4-1 Basic parameter description

| Parameter   | Description                                                                                                    |  |  |
|-------------|----------------------------------------------------------------------------------------------------|--|--|
| Device Type | <ul> <li>You can select Unit Door Station or Fence Station.</li> <li>Unit Door Station: Normally installed inside the community with a specific building number or unit number.</li> <li>Fence Station: Normally installed at the community gate, and you need to enter the building number, unit number, and room number to call a specific room. You cannot leave message or view contact on fence station.</li> </ul> |  |  |
|             | Building number and unit number are available only when                                                                                                    |  |  |
|             | other servers work as SIP server. See "6.4 SIP Server."                                                                                                    |  |  |

| Parameter     | Description                                                               |  |
|---------------|---------------------------------------------------------------------------|--|
|               | Fence station is normally used when other servers work as                 |  |
|               | SIP server.                                                               |  |
| Centre Call   | Configure the number of the management centre, and you can call           |  |
|               | the management centre on every VTO or VTH in the network. The             |  |
| No.           | default number is 888888.                                                 |  |
|               | The VTO number can be used to differentiate each VTO, and it is           |  |
|               | normally configured according to unit or building number. You can         |  |
|               | add VTO devices to the SIP server with their numbers.                     |  |
| VTO No.       |                                                                           |  |
|               | If a VTO does not serve as a SIP server, then its VTO No. can be          |  |
|               | modified (log in the web page of the VTO, and then you can modify         |  |
|               | it.).                                                                     |  |
| Crave Call    | Select the check box to enable this function, and when calling a          |  |
| Group Call    | master VTH, the extension VTH devices receive the call as well.           |  |
|               | You can only select FTP, and all the snapshots would be saved to          |  |
|               | the FTP server automatically.                                             |  |
|               | Auto Snapshot (unlock)                                                    |  |
|               | Select <b>ON</b> to enable this function, and then the system takes       |  |
|               | snapshot every time when the door is unlocked.                            |  |
|               | Auto Snapshot (talking)                                                   |  |
|               | Select <b>ON</b> to enable this function, and then the system takes       |  |
|               | snapshot every time when VTH user answers a call from the VTO.            |  |
| Storage Point | Leave Message Upload                                                      |  |
|               | Select <b>ON</b> to enable this function, and then the system uploads the |  |
|               | messages from visitors to the FTP server automatically.                   |  |
|               |                                                                           |  |
|               | <ul> <li>You need to enable FTP function first. See "6.2 FTP."</li> </ul> |  |
|               | If there is SD card in the main VTH, the left messages would              |  |
|               | be saved to the SD card by default.                                       |  |
|               | • To receive message, the VTO Message Time must be                        |  |
|               | configured to be more than 0. See the VTH user's manual.                  |  |

Step 3 Click Confirm to save.

# 4.2 Video & Audio

This section introduces how to configure the format and quality of the video that the VTO records, and the audio control settings.

<u>Step 1</u> On the main interface (Figure 3-1), select **Local Setting > Video & Audio**. The Video & Audio interface is displayed. See Figure 4-2.

Figure 4-2 Video & Audio

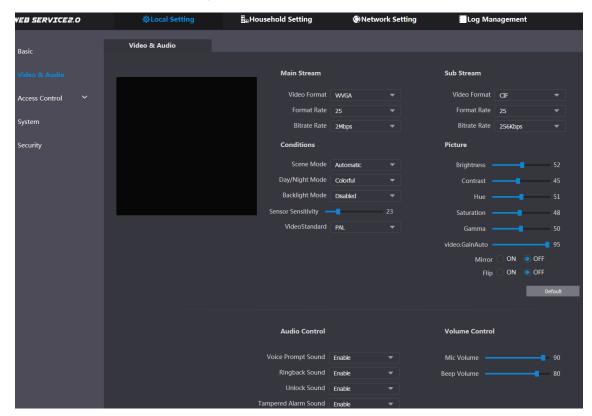

Step 2 Configure parameters, and these configurations take effect immediately. See Table 4-2.

Table 4-2 Video parameter description

| Parameter  |                   | Description                                                                  |
|------------|-------------------|------------------------------------------------------------------------------|
|            | Video Format      | Select the video resolution from <b>720P</b> , <b>WVGA</b> , and <b>D1</b> . |
|            |                   | Configure the number of frames in 1 second. You can select                   |
| Main       | Format Rate       | from 1 to 25 under PAL, and 1 to 30 under NTSC. The larger                   |
| Stream     |                   | the value is, the smoother the video will be.                                |
| Stream     |                   | Configure the data amount that transmitted in 1 second. You                  |
|            | Bitrate Rate      | can select as needed. The larger the value is, the better the                |
|            |                   | video quality will be.                                                       |
|            | Video Format      | Select the video resolution from CIF, WVGA, QVGA, and D1.                    |
|            |                   | Configure the number of frames in 1 second. You can select                   |
| Sub        | Format Rate       | from 1 to 25 under PAL, and 1 to 30 under NTSC. The larger                   |
| Stream     |                   | the value is, the smoother the video will be.                                |
| Olleani    | Bitrate Rate      | Configure the data amount that transmitted in 1 second. You                  |
|            |                   | can select as needed. The larger the value is, the better the                |
|            |                   | video quality will be.                                                       |
|            | Scene Mode        | Adjust the video to adapt to different scenarios. You can                    |
|            |                   | select from Automatic, Sunny, Night and Disabled. It is                      |
|            |                   | Automatic by default.                                                        |
| Conditions | Day/Night         | You can select from Automatic, Colorful or Black White                       |
| Conditions | Mode              | mode.                                                                        |
|            | BackLight<br>Mode | You can select from the following modes:                                     |
|            |                   | Disabled: no back light.                                                     |
|            |                   | Backlight: the camera gets clearer image of the dark                         |

| Parameter        |                                                         | Description                                                                                                    |
|------------------|---------------------------------------------------------|----------------------------------------------------------------------------------------------------|
|                  |                                                         | <ul> <li>areas on the target when shooting against light.</li> <li>Wide dynamic: the system dims bright areas and compensates dark areas to ensure the clarity of all the area.</li> <li>Inhibition: the system constrains bright areas and reduces halo size to dim the overall brightness.</li> </ul>               |
|                  | Sensor                                                  | Adjust the value, and the larger the value is, the easier the                                                                                                    |
|                  | Sensitivity                                             | sensor will be triggered.                                                                                                    |
|                  | Video Standard                                          | Select from <b>PAL</b> or <b>NTSC</b> according to your display device.                                                                                                    |
|                  | Brightness                                              | Changes the value to adjust the picture brightness. The larger the value is, the brighter the picture will be, and the smaller the darker. The picture might be hazy if the value is configured too big.                                                                                                    |
|                  | Contrast                                                | Changes the contrast of the picture. The larger the value is, the more the contrast will be between bright and dark areas, and the smaller the less. If the value is set too big, the dark area would be too dark and bright area easier to get overexposed. The picture might be hazy if the value is set too small. |
| Picture          | Hue                                                     | Makes the color deeper or lighter. The default value is made by the light sensor, and it is recommended.                                                                                                    |
|                  | Saturation                                              | Makes the color deeper or lighter. The larger the value is, the deeper the color will be, and the lower the lighter. Saturation value doesn't change image brightness.                                                                                                    |
|                  | Gamma                                                   | Changes the picture brightness and improves the picture dynamic range in a non-linear way. The larger the value is, the brighter the picture will be, and the smaller the darker.                                                                                                    |
|                  | Video.GainAuto                                          | Amplify the video signal to increase image brightness. If the value is too big, there will be more noise in the image.                                                                                                    |
|                  | Mirror                                                  | Select <b>On</b> , and then the image is displayed with left and right side reversed.                                                                                                    |
|                  | Flip                                                    | Select <b>On</b> , and then the image is displayed upside down.                                                                                                    |
| Audio<br>Control | Select Enable or Disabled to turn on or off each sound. |                                                                                                    |
| Volume           | Mic Volume                                              | Adjust the value, and the larger the value is, the louder the microphone on the VTO will be.                                                                                                    |
| Control          | Beep Volume                                             | Adjust the value, and the larger the value is, the louder the system sounds will be.                                                                                                    |

# **4.3 Access Control**

This section introduces how to configure the lock, including unlock responding interval, open door command, issue card password, duress password and lift control protocol.

### 4.3.1 Local

<u>Step 1</u> On the main interface (Figure 3-1), select **Local Setting > Access Control > Local**. The Local interface is displayed. See Figure 4-3.

Figure 4-3 Local

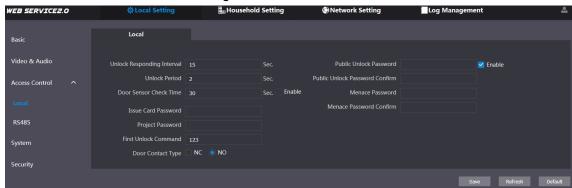

Step 2 Configure parameters, and for the detailed description, see Table 4-3.

Table 4-3 Local access control parameter description

| Parameter           | Description                                                                  |  |
|---------------------|------------------------------------------------------------------------------|--|
| Unlock Responding   | The time interval to unlock again after the previous unlock, and the         |  |
| Interval            | unit is second.                                                              |  |
| Unlock Period       | The time amount for which the lock stays open after unlock, and              |  |
| Officer Fellod      | the unit is second.                                                          |  |
|                     | If you have installed door sensor, then you can configure the time           |  |
|                     | period, and If the unlock time exceeds the <b>Door Sensor Check</b>          |  |
|                     | <b>Time</b> , the door sensor alarm is triggered, and the alarm will be sent |  |
| Door Sensor Check   | to the management center.                                                    |  |
| Time                | Select the <b>Enable</b> check box, and the door will not be locked          |  |
|                     | until the door sensor contacts each other.                                   |  |
|                     | If you do not select the <b>Enable</b> check box, the door will be           |  |
|                     | locked after the <b>Unlock Period</b> finishes.                              |  |
|                     | This password can be used to issue new card.                                 |  |
| Issue Card Password |                                                                              |  |
| Issue Card Password | This password is only for admin people or engineer.                          |  |
|                     | It is 888888 by default.                                                     |  |
|                     | It can be used to go to the engineering interface, and it is 888888          |  |
|                     | by default.                                                                  |  |
| Project Password    |                                                                              |  |
|                     | Project password is only for admin people or engineers.                      |  |
| First Unlock        | You can connect a third-party phone such as SIP phone to your                |  |
| Command             | VTO, and use the command to open the door remotely.                          |  |
| Door Contact Type   | Select NC or NO according to the lock you use.                               |  |
| Public Unlock       |                                                                              |  |
| Password            | Select the <b>Enable</b> check box, then configure the public unlock         |  |
| Public Unlock       | password, and then all the residents in this unit can open the door          |  |
| Password Confirm    | with this password.                                                          |  |

| Parameter       | Description                                                    |
|-----------------|----------------------------------------------------------------|
| Menace Password | Under any of these two situations you can use menace password. |
|                 | By default, the menace password is entering the public unlock  |
|                 | password reversed.                                             |
|                 | You can configure any number as needed.                        |
| Menace Password | Once the duress password is used                               |
| Confirm         | When using VTO as SIP server, there will be an alarm record    |
|                 | at Log Management > Alarm.                                     |
|                 | When using platform as SIP server, you can connect alarm       |
|                 | output device to get alarm notice.                             |

Step 3 Click Save.

### 4.3.2 RS485

This section introduces the access control configuration of RS-485 devices, including lock and

Step 1 On the main interface (Figure 3-1), select Local Setting > Access Control > RS485. The **RS485** interface is displayed. See Figure 4-4.

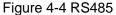

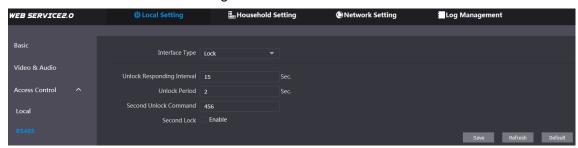

Step 2 Configure parameters, and you can select Lock or Lift Control in the Interface Type list. For the detailed description, see Table 4-4.

Table 4-4 RS-485 access control parameter description

| Parameter Description |                                  | Description                                                                                                    |
|-----------------------|----------------------------------|----------------------------------------------------------------------------------------------------|
|                       | Unlock<br>Responding<br>Interval | The time interval to unlock again after the previous unlock, and the unit is second.                                                                                                    |
|                       | Unlock Period                    | The time amount for which the lock stays open after unlock, and the unit is second.                                                                                                    |
|                       | Second Unlock                    | You can connect a third-party phone such as SIP phone to                                                                                                    |
| Lock                  | Command                          | your VTO, and use the command to open the door remotely.                                                                                                    |
| LOCK                  | Second Lock                      | <ul> <li>You can connect one more door to RS-485 device.</li> <li>If you select the <b>Enable</b> check box, then the second lock will be opened by default when pressing unlock button, swiping access card or using unlock password.</li> <li>If you do not select the <b>Enable</b> check box, then the first lock will be opened by default when pressing unlock button, swiping access card or using unlock password.</li> </ul> |
| Lift                  | Lift Control                     | Select the protocol as needed to enable the lift control                                                                                                    |
| Control               | Protocol                         | function, and then you can configure the floors that lift users                                                                                                    |

| Parameter |           | Description                                                   |
|-----------|-----------|---------------------------------------------------------------|
|           |           | can go to.                                                    |
|           | Baud Rate | Enter the baud rate of the third party RS-485 device that you |
|           | Baud Rate | need.                                                         |
|           | Data Bit  |                                                               |
|           | Check Bit | These items can be used for serial port debugging.            |
|           | Stop Bit  |                                                               |

Step 3 Click Save.

# 4.4 System

This section introduces how to configure the date format, time format, and the NTP server. Step 1 On the main interface (Figure 3-1), select Local Setting > System.

The **System** interface is displayed. See Figure 4-5.

Figure 4-5 System

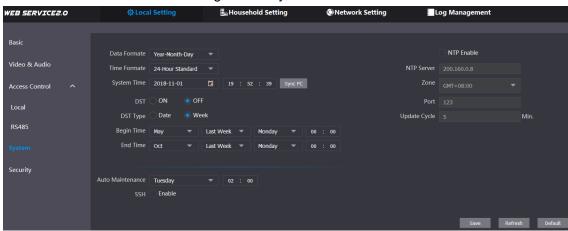

Step 2 Configure parameters, and for the detailed description, see Table 4-5.

Table 4-5 System parameter description

| Parameter   | Description                                                                        |
|-------------|------------------------------------------------------------------------------------|
| Date format | You can select from Year-Month-Day, Month-Day-Year, and                            |
| Date format | Day-Month-Year.                                                                    |
| Time format | Configure the time format, and you can select from 12-Hour or                      |
| Time ioimat | 24-Hour.                                                                           |
|             | Configure the VTO system date, time and time zone.                                 |
| System Time | $\triangle$                                                                        |
|             | Do not change the system time arbitrarily; it might cause problems                 |
|             | on video searching and publishing snapshot or notice. Before                       |
|             | changing the system time, turn off video recording or auto snapshot.               |
| Sync PC     | Click to sync the VTO system time and the PC system time.                          |
| DST         | Select <b>ON</b> to enable DST.                                                    |
| DST Type    | Select <b>Date</b> to define a specific date for DST or select <b>Week</b> for it. |
| Begin Time  | Configure the begin time and end time for DST.                                     |
| End Time    | Configure the begin time and end time for DS1.                                     |
| NTP Enable  | Select the check box to enable NTP timing.                                         |

| Parameter    | Description                                                            |
|--------------|------------------------------------------------------------------------|
| NTP Server   | Enter the domain name of the NTP server.                               |
| Zone         | The time zone of the current area.                                     |
| Port         | The port number of the NTP server.                                     |
| Undata Cyala | The time interval that the VTO syncs time with the NTP server, and it  |
| Update Cycle | is 30 min at most.                                                     |
| Auto         | Select the day and time for the auto maintenance, and the VTO will     |
| Maintenance  | reboot then.                                                           |
| SSH          | Select the <b>Enable</b> check box, and then you can connect debugging |
| SSIT         | devices to the VTO through SSH protocol.                               |

Step 3 Click Save.

# 4.5 Security

Step 1 On the main interface (Figure 3-1), select Local Setting > Security. The **Security** interface is displayed. See Figure 4-6.

Figure 4-6 Security

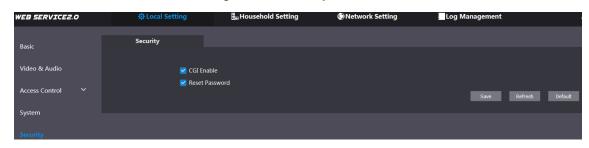

<u>Step 2</u> Configure parameters, and for the detailed description, see Table 4-6.

Table 4-6 Security parameter description

| Parameter      | Description                                                                   |
|----------------|-------------------------------------------------------------------------------|
| CGI Enable     | Select the check box to enable, and then you can use CGI command.             |
| Reset Password | Select the check box to enable, and then the password resetting is available. |

Step 3 Click Save to save.

# 4.6 Wiegand

This section introduces how to configure the parameters for Wiegand devices.

<u>Step 1</u> On the main interface (Figure 3-1), select **Local Setting > Wiegand**.

The **Wiegand** interface is displayed. See Figure 4-7.

Figure 4-7 Wiegand

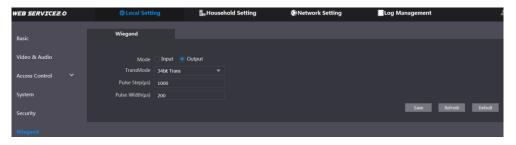

Step 2 Configure parameters. See Table 4-7.

Table 4-7 Wiegand parameter

| Parameter        | Description                                                                                       |
|------------------|---------------------------------------------------------------------------------------------------|
| Mode             | Select Input or Output according to Wiegand device type.                                          |
| TransMode        | Select transmitting speed from <b>34 bit</b> , <b>66 bit</b> , and <b>26 bit</b> . The larger the |
|                  | value is, the faster the transmission will be.                                                    |
| Pulse Step (µs)  | The Wiegand signal frequency, it is 1000 by default.                                              |
| Pulse Width (µs) | The max value of Wiegand signal, it is 200 by default.                                            |

Step 3 Click Save.

# 4.7 Face Recognition

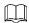

Face recognition is available on select models.

This section introduces how to configure face recognition threshold, anti-false threshold, and face recognition angle.

Step 1 Select Local Setting > Face Recognition.

The **Face Recognition** interface is displayed. See Figure 4-8.

Figure 4-8 Face recognition

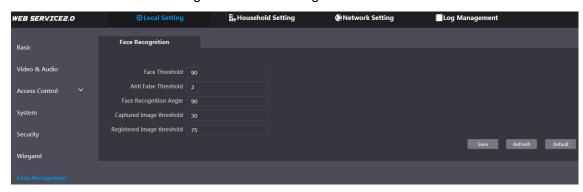

Step 2 Configure face recognition parameters. See Table 4-8.

Table 4-8 Face recognition parameter description

| Parameter        | Description                                                                   |
|------------------|-------------------------------------------------------------------------------|
| Face Threshold   | The larger the value is, the more similar the target and the saved face       |
| race miesnolu    | data is required to open the door.                                            |
| Anti False       | The larger the value is, the less the chance that the system defines a        |
| Threshold        | target as human face, hence the more accurate it will be.                     |
| Face Recognition | The larger the value is, the larger the angle that the target is allowed to   |
| Angle            | turn his face during recognition.                                             |
| Captured image   | The quality of the captured images, the larger the value is, the better the   |
| threshold        | quality will be.                                                              |
| Registered image | The required image quality to register successfully, the larger the value is, |
| threshold        | the better the quality is required to be.                                     |

Step 3 Click Save.

# **Household Setting**

This chapter applies to the condition in which the VTO works as SIP server (see 6.4 SIP Server), and it introduces how to add, modify, and delete VTO, VTH, VTS, and IPC devices, and how to send messages from the SIP server to other VTO and VTH devices. If you are using other servers as SIP server, see the corresponding manual for the detailed configuration.

# 5.1 VTO No. Management

### 5.1.1 Adding VTO

You can add VTO devices to the SIP server, and all the VTO devices connected to the same SIP server can make video call between each other.

Step 1 Log in the web interface of the SIP server, and then select Household Setting > VTO No. Management.

The VTO No. Management interface is displayed. See Figure 5-1.

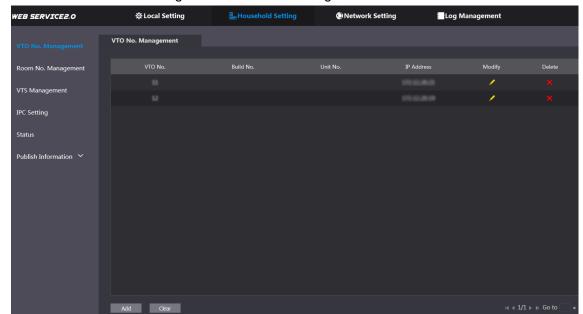

Figure 5-1 VTO No. management

Step 2 Click Add.

The **Add** interface is displayed. See Figure 5-2.

Figure 5-2 Add VTO

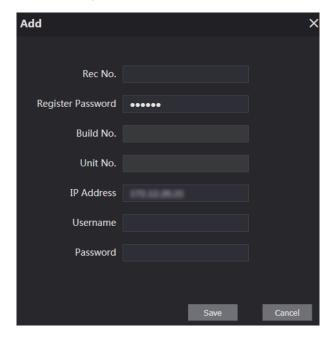

Step 3 Configure the parameters, and be sure to add the SIP server itself too. See Table 5-1.

Table 5-1 Add VTO configuration

| Parameter         | Description                                               |
|-------------------|-----------------------------------------------------------|
| Rec No.           | The VTO number you configured for the target VTO. See the |
| Rec No.           | details in "Table 4-1."                                   |
| Register Password | Keep default value.                                       |
| Build No.         | Available and whom other convers work as CID conver       |
| Unit No.          | Available only when other servers work as SIP server.     |
| IP Address        | The IP address of the target VTO.                         |
| Username          | The user name and password for the WEB interface of the   |
| Password          | target VTO.                                               |

Step 4 Click Save.

# **5.1.2 Modifying VTO**

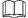

The VTO that is currently at use cannot be modified or deleted.

Step 1 On the VTO No. Management interface (Figure 5-1), click

The **Modify** interface is displayed. See Figure 5-3.

Figure 5-3 Modify VTO

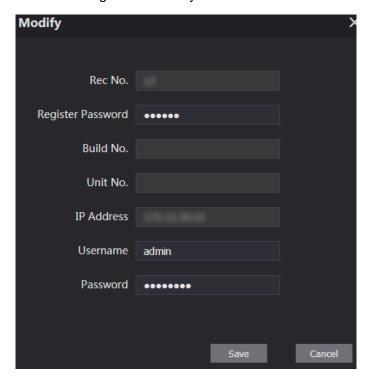

Step 2 You can modify the Rec No., Username, and Password. See Table 5-1 for the details. Step 3 Click Save.

# 5.1.3 Deleting VTO

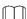

The VTO that is currently at use cannot be modified or deleted.

On the VTO No. Management interface (Figure 5-1), click to delete VTO one by one; and click Clear to delete all the VTO.

# 5.2 Room No. Management

# **5.2.1 Adding Room Number**

You can add the planned room number to the SIP server, and then configure the room number on VTH devices to connect them to the network.

Step 1 Log in the web interface of the SIP server, and then select **Household Setting > Room** No. Management.

The Room No. Management interface is displayed. See Figure 5-4.

Figure 5-4 Room No. Management

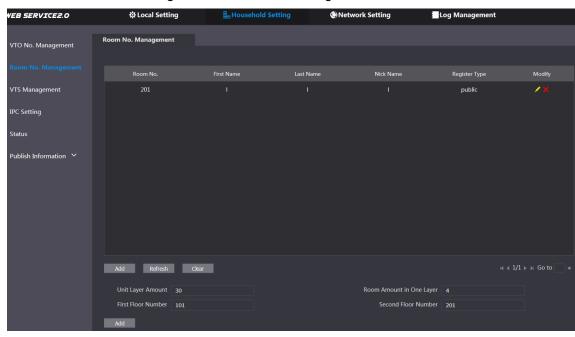

Step 2 You can add single room number or do it in batch.

- Add single room number
- Click the **Add** at the mid lower position. 1)

The Add interface is displayed. See Figure 5-5.

Figure 5-5 Add single room number

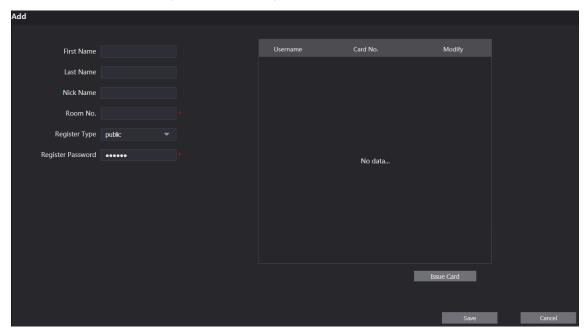

Configure room information, and for the detailed description. See Table 5-2.

Table 5-2 Room information

| Parameter     | Description                                                         |
|---------------|---------------------------------------------------------------------|
| First Name    |                                                                     |
| Last Name     | Enter the information you need to differentiate each room.          |
| Nick Name     |                                                                     |
| Room No.      | The room number you planned.                                        |
| Register Type | Select <b>public</b> , and <b>local</b> is reserved for future use. |

| Parameter         | Description             |
|-------------------|-------------------------|
| Register Password | Keep the default value. |

Click Save. 3)

The added room number is displayed. Click do modify room information, and click

- to delete a room.
- Adding room number in batch
- 1) Configure the Unit Layer Amount, Room Amount in One Layer, First Floor Number, and Second Floor Number according to the actual condition.
- 2) Click the **Add** at the bottom position. All the added room numbers are displayed. Click Refresh to view the latest status, and click Clear to delete all the room numbers.

# **5.2.2 Modifying Room Number**

Step 1 On the Room No. Management interface (Figure 5-4), click

The **Modify** interface is displayed. See Figure 5-6.

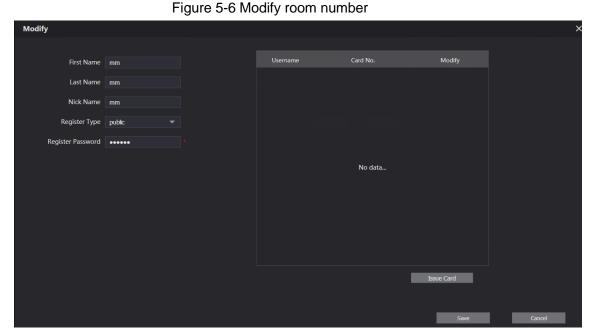

Step 2 You can modify the names for the room. See Table 5-2 for the details. Step 3 Click Save.

# 5.2.3 Issuing Access Card

You can issue card to a room, and can also set it to be the main card, or to the lost state. Step 1 On the Modify room number interface (Figure 5-6), click **Issue Card**.

The countdown notice is displayed. See Figure 5-7.

Figure 5-7 Countdown notice

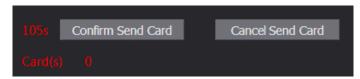

Step 2 Swipe the card that needs to be authorized on the VTO, and then the Issue Card dialogue box is displayed. See Figure 5-8.

Figure 5-8 Issue Card

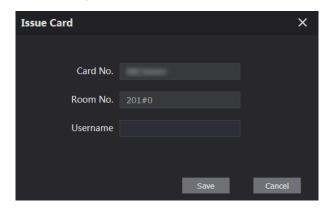

Step 3 Enter the name you need, then click Save, and then click Confirm Send Card at the countdown notice (Figure 5-7).

The issued access card is displayed. See Figure 5-9.

Figure 5-9 Issued access card

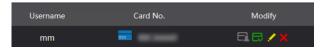

Step 4 You can configure the access card.

- Click to set it to the main card, and then the icon turns into . The main card can be used to issue access card for this room on the VTO. Click again to resume.
- Click to set it to the lost state, and then the icon turns into . The card under lost state cannot be used to open the door. Click again to resume.
- Click do modify the user name.
- Click to delete the card.

# 5.3 VTS Management

You can add VTS device to the SIP server, and the VTS can be used as the management center. It can manage all the VTO and VTH devices in the network, make or receive video call from them, and make basic configurations. For the detailed introduction, see the corresponding user's manual.

Step 1 Log in the web interface of the SIP server, and then select Household Setting > VTS Management

The VTS Management interface is displayed. See Figure 5-10.

Figure 5-10 VTS management

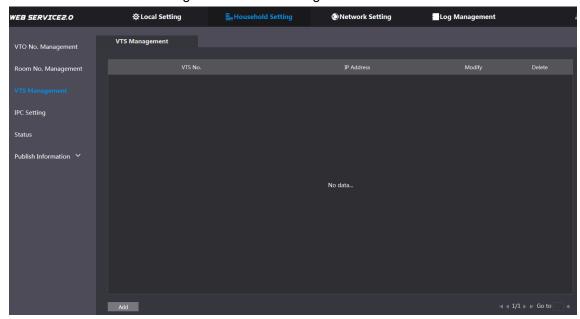

Step 2 Click Add.

The Add interface is displayed. See Figure 5-11.

Figure 5-11 Add VTS

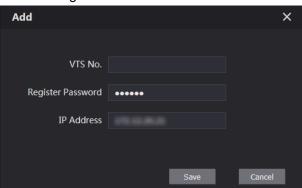

- Step 3 On VTS, select Config > Advance Config, then enter the password (123456 by default), and then select SIP Server, the VTS No. is displayed as User Name (normally it is 88888XXX).
- Step 4 Configure the parameters, and for the detailed description, see Table 5-3.

Table 5-3 Add VTS configuration

| Parameter         | Description                                       |
|-------------------|---------------------------------------------------|
| VTS No.           | The VTS number you configured for the target VTS. |
| Register Password | Keep default value.                               |
| IP Address        | The IP address of the target VTS.                 |

- Step 5 Click Save, and then the added VTS is displayed. Click to modify IP address, and
  - to delete.
- Step 6 Select Local Setting > Basic, then enter the VTS No. of the added VTS at Center Call No., and then you can call the VTS by pressing the call center button on the VTO. See Figure 5-12.

Figure 5-12 Center call No.

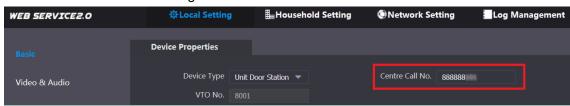

Step 7 Click Confirm.

# 5.4 IPC Setting

You can add IPC, NVR, HCVR, and XVR to the SIP server, and then all the connected VTH can do monitor with the added cameras.

Step 1 Log in the web interface of the SIP server, and then select Household Setting > IPC Setting

The **IPC Setting** interface is displayed. See Figure 5-13.

Figure 5-13 IPC setting

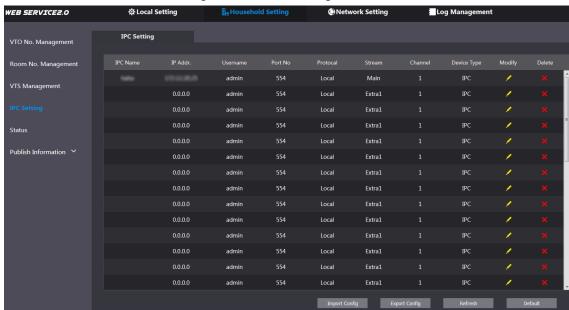

Step 2 The total quantity of the device you can add is fixed. and you can click device you need.

The Modify interface is displayed. See Figure 5-14.

Figure 5-14 Add IPC

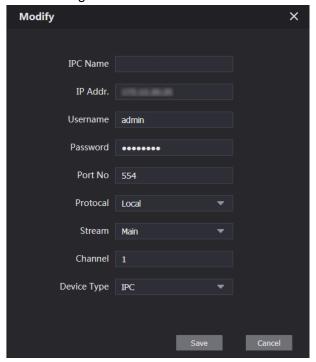

Step 3 Configure the parameters, and for the detailed description, see Table 5-4.

Table 5-4 Add IPC configuration

| Parameter   | Description                                                |
|-------------|------------------------------------------------------------|
| IPC Name    | Enter the name of the device you need.                     |
| IP Addr.    | The IP address of the device.                              |
| Username    | The user name and password for the web interface of the    |
| Password    | device.                                                    |
| Port No.    | Keep default value.                                        |
| Protocol    | Select from Local or Onvif.                                |
| Stream      | Select from Main or Extra1, and the main stream has better |
| Stream      | image quality, but also costs more bandwidth.              |
| Channel     | Define a channel for the device.                           |
| Device Type | Select from IPC, NVR, HCVR, and XVR as needed.             |

Step 4 Click Save, and then the added device is displayed. Click do modify, and click to delete.

You can also click Export Config to export the current devices to the local PC, or click Import Config to import the existed configuration.

# 5.5 Status

You can view the working state and IP address of all the connected devices.

Log in the web interface of the SIP server, and then select **Household Setting > Status**.

The **Status** interface is displayed. See Figure 5-15.

Figure 5-15 Status

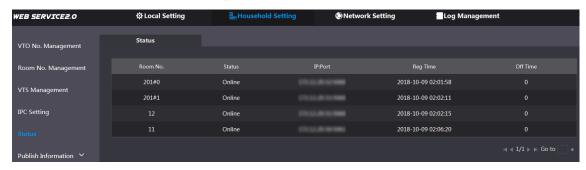

### 5.6 Publish Information

You can send messages from the SIP server to other VTH devices, and view the message sending history.

### 5.6.1 Send Info

Step 1 Log in the web interface of the SIP server, and then select Household Setting > Publish Information > Send Info.

The **Send Info** interface is displayed. See Figure 5-16.

Figure 5-16 Send Info

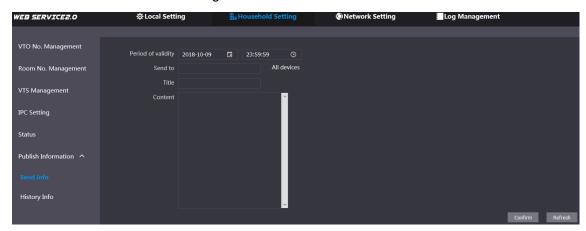

Step 2 Enter the target VTO No. or select All device to send the message to all the devices in the network, and then the title and content of your message.

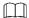

- If you want to send information to more than one VTH, VTH numbers should be separated by semicolons. For example if you enter 101; 102; 103 and more, and VTH of these VTH numbers will receive information sent by the VTO.
- The Period of validity is reserved for future use.

Step 3 Click Confirm.

### 5.6.2 History Info

Log in the web interface of the SIP server, and then select Household Setting > Publish Information > History Info.

The **History Info** interface is displayed. See Figure 5-17.

Figure 5-17 History info

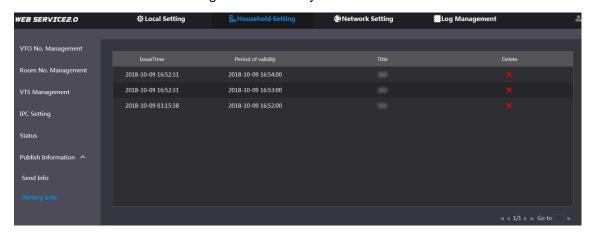

You can view the time and title of the sent messages.

# 5.7 Face Management

You can add, delete, import, and export face data.

- Face recognition is available on select models.
- The VTO can save 10,000 faces at most.

Select Household Setting > Face Management.

The **Face Management** interface is displayed. See Figure 5-18.

Figure 5-18 Face management

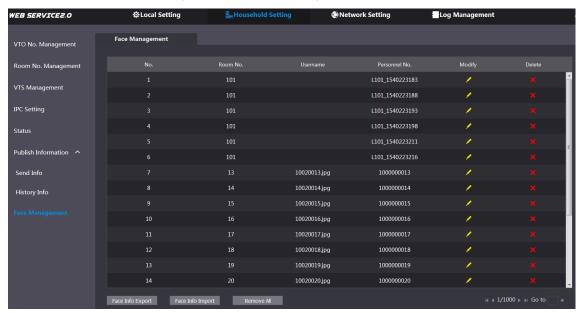

# 5.7.1 Exporting Face Data

Step 1 Click Face Info Export.

The **Export Config** interface is displayed. See Figure 5-19.

Figure 5-19 Export config

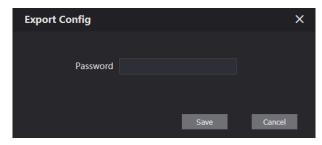

Step 2 Enter the password for the Web interface, and then click Save to export face data.

# **5.7.2 Importing Face Data**

Step 1 Click Face Info Import.

<u>Step 2</u> Enter the password for the Web interface, and then click **Save**. The Import interface is displayed. See Figure 5-20.

Figure 5-20 Import

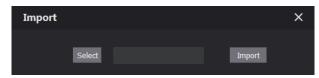

Step 3 Click **Select**, and then select the file you need.

Step 4 Click Import.

### 5.7.3 Deleting Face Data

Click to delete single face data.

Click Remove All to delete all the face data.

This chapter introduces how to configure IP address, FTP, SIP server, DDNS, and UPnP.

### 6.1 Basic

### 6.1.1 TCP/IP

You can modify the IP address and port number of the VTO.

Step 1 Select Network Setting > Basic.

The TCP/IP information and port information are displayed. See Figure 6-1.

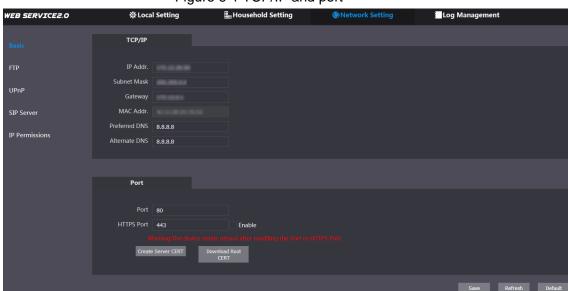

Figure 6-1 TCP/IP and port

Step 2 Enter the network parameters and port number you planed, and then click Save. The VTO will reboot, and you need to modify the IP address of your PC to the same network segment as the VTO to log in again.

### **6.1.2 HTTPS**

Select the **Enable** check box at **HTTPS Port**, and then the VTO will reboot. After rebooting, you can log in the VTO by entering "https:// VTO IP address" in the address bar of the explorer.

# **6.2 FTP**

Configure FTP server, and then you can save the recorded videos and snapshots to the FTP server.

Step 1 Select **Network Setting > FTP**.

The **FTP** interface is displayed. See Figure 6-2.

Figure 6-2 FTP

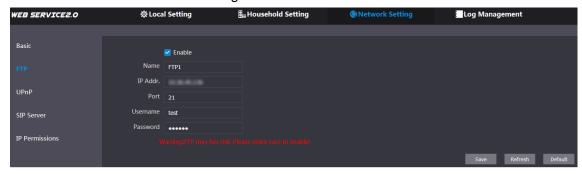

Step 2 Configure parameters. See Table 6-1.

Table 6-1 FTP parameter description

| Parameter | Description                                  |
|-----------|----------------------------------------------|
| Enable    | Select the check box to enable FTP function. |
| Name      | Enter the name of the FTP server as needed.  |
| IP Addr.  | The IP address of the FTP server.            |
| Port      | It is 21 by default.                         |
| Username  | The upername and password of the ETD corver  |
| Password  | The username and password of the FTP server. |

Step 3 Click Save.

# 6.3 UPnP

Universal Plug and Play, a protocol that establishes mapping relation of ports in LAN and WAN. This function enables you to visit local area device through wide area network.

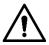

- This function is valid only when VTO works as SIP server.
- This function is needed only when the VTO is connected to a router with UPnP function.

### Step 1 Select Network Setting > UPnP.

The **UPnP** interface is displayed. See Figure 6-3.

Figure 6-3 UPnP

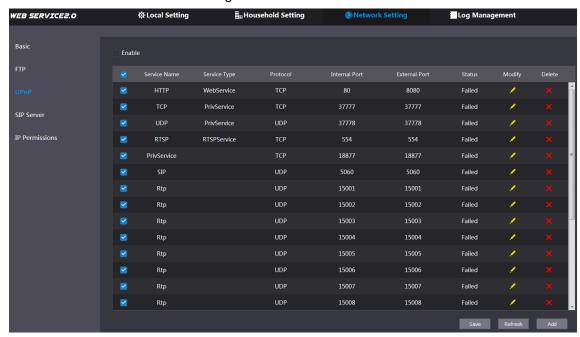

- Step 2 Select the **Enable** checkbox to enable UPnP function.
- Step 3 There have been some mapping relations done in the factory, and you can click do modify them. Or you can click **Add** to add a new one.

The **Modify/Add** interface is displayed. See Figure 6-4.

Figure 6-4 Modify/Add UPnP

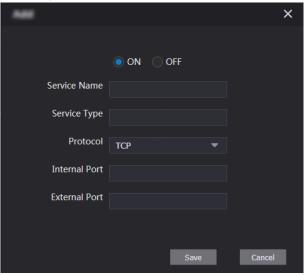

Step 4 Configure parameters. See Table 6-2.

Table 6-2 UPnP parameter description

| Parameter    | Description                                                      |  |
|--------------|------------------------------------------------------------------|--|
| ON/OFF       | Select <b>ON</b> to enable this mapping relation.                |  |
| Service Name | The name of the service.                                         |  |
| Service Type | Define the type of the service as needed.                        |  |
| Protocol     | You can select from TCP and UDP. For the transmission stability, |  |
|              | TCP is recommended.                                              |  |

| Parameter     | Description                                                  |                                                                                                    |
|---------------|--------------------------------------------------------------|----------------------------------------------------------------------------------------------------|
| Internal Port | The port on the local area VTO that you need to visit.       | <ul> <li>Try to use port number between 1024 to 5000 and not between 1 to 255 and 256 to 1023 when mapping ports with router to avoid conflict.</li> <li>When mapping multiple devices to</li> </ul>                                                                        |
| External Port | The port on the router that the VTO port is being mapped to. | <ul> <li>the external ports, do the planning in advance to avoid mapping different devices to the same external port.</li> <li>Make sure the ports you are using are not being used or constrained.</li> <li>The external ports of TCP and UDP must be the same.</li> </ul> |

Step 5 Click Save.

Open the web browser on PC and enter "http:// WAN IP address: external port number", and then you can visit the local area device with corresponding port.

### 6.4 SIP Server

The SIP server is required in the network to transmit intercom protocol, and then all the VTO and VTH devices connected to the same SIP server can make video call between each other. You can use VTO device or other servers as SIP server.

Step 1 Select **Network Setting > SIP Server**.

The SIP Server interface is displayed. See Figure 6-5.

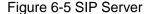

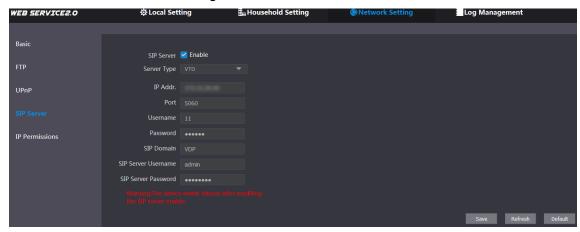

Step 2 Select the server type you need.

If the VTO you are visiting works as SIP server Select the Enable check box at SIP Server, and then click Save. The VTO will reboot, and after rebooting, you can then add VTO and VTH devices to this VTO. See the details in "5 Household Setting."

Ш

If the VTO you are visiting does not work as SIP server, do not select the Enable check box at SIP Server, otherwise the connection will fail.

If other VTO works as SIP server

Select VTO in the Server Type list, and then configure the parameters. See Table 6-3.

Table 6-3 SIP server configuration

| Parameter           | Description                                  |  |
|---------------------|----------------------------------------------|--|
| IP Addr.            | The IP address of the VTO which works as SIP |  |
| ir Addi.            | server.                                      |  |
| Port                | 5060                                         |  |
| Username            | Keep the default value.                      |  |
| Password            |                                              |  |
| SIP Domain          | VDP                                          |  |
| SIP Server Username | The user name and password for the web       |  |
| SIP Server Password | interface of the SIP server.                 |  |

If other servers work as SIP server Select the server type you need at Server Type, and then see the corresponding manual for the detailed configuration.

### 6.5 IP Permissions

To enhance network and data security, you need to configure access authority for different IP addresses.

Step 1 Select **Network Setting > IP Permissions**.

The **IP Permissions** interface is displayed. See Figure 6-6.

Figure 6-6 IP Permissions

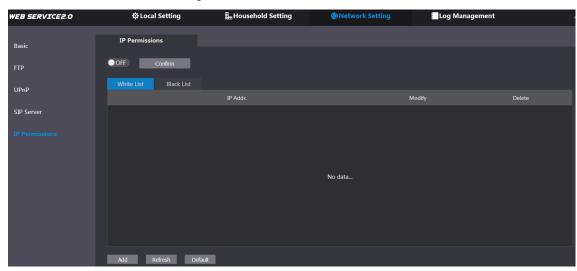

Step 2 Click OFF

The White List option and Black List option are displayed. See Figure 6-7.

Figure 6-7 White List and Black List

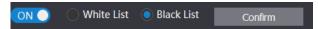

You can only use one of them at the same time.

- White list: only the IP addresses in the list can login the VTO.
- **Black list**: all the IP addresses in the list are prohibited from logging in the VTO.

### Step 3 Select White List or Black List.

If you need to use black list, select **Black List**, and then click **Confirm**.

If you need to use white list, select White List, and then add an IP address or IP section in the white list before clicking Confirm.

### Step 4 Click Add.

The Add interface is displayed. See Figure 6-8. Figure 6-8 Add IP address

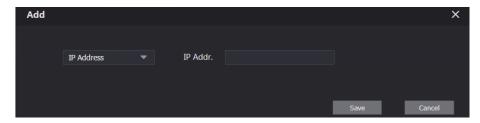

Step 5 You can select and enter single IP address or an IP section, and then click Save.

# Log Management

You can view call history, alarm record, unlock record and various system logs.

### 7.1 Call

You can view the call type, room number, begin time, talk time, and end state.

Select Log Management > Call.

The **Call** interface is displayed. See Figure 7-1.

Figure 7-1 Call

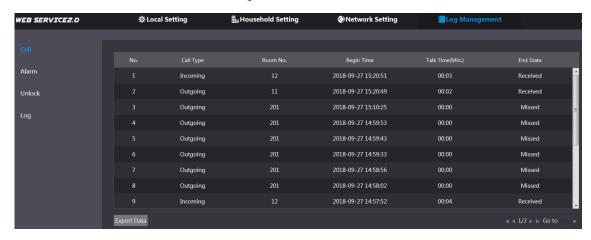

Click Export Data to export the records to your PC.

### 7.2 Alarm

This function is displayed only when the VTO you are visiting works as SIP server, and you can view the VTO and VTH alarm record and duress password alarm record.

Select Log Management > Alarm.

The Alarm interface is displayed. See Figure 7-2.

Figure 7-2 Alarm

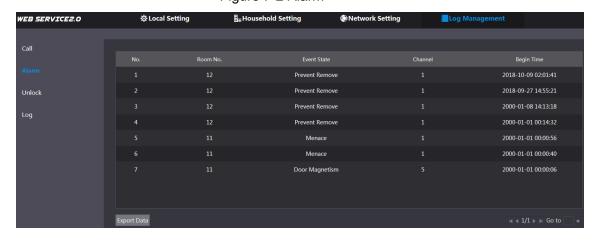

Click **Export Data** to export the records to your PC.

### 7.3 Unlock

You can view various unlock records, including access card unlock, password unlock, remote unlock, and press button unlock.

Select Log Management > Unlock.

The **Unlock** interface is displayed. See Figure 7-3.

Figure 7-3 Unlock

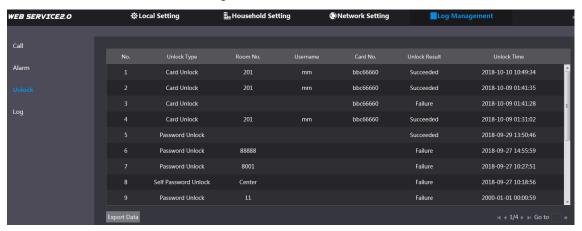

Click **Export Data** to export the records to your PC.

# **7.4 Log**

You can view various system logs, including system, record, config, account, and security. Step 1 Select Log Management > Log.

The **Log** interface is displayed. See Figure 7-4.

Figure 7-4 Log

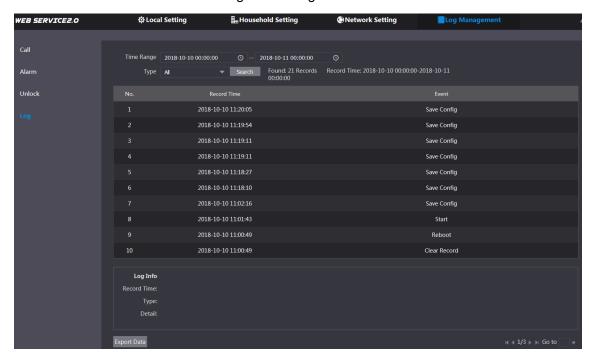

Step 2 Configure the time range, then select the log type you need, and then click Search. Click **Export Data** to export the records to your PC.

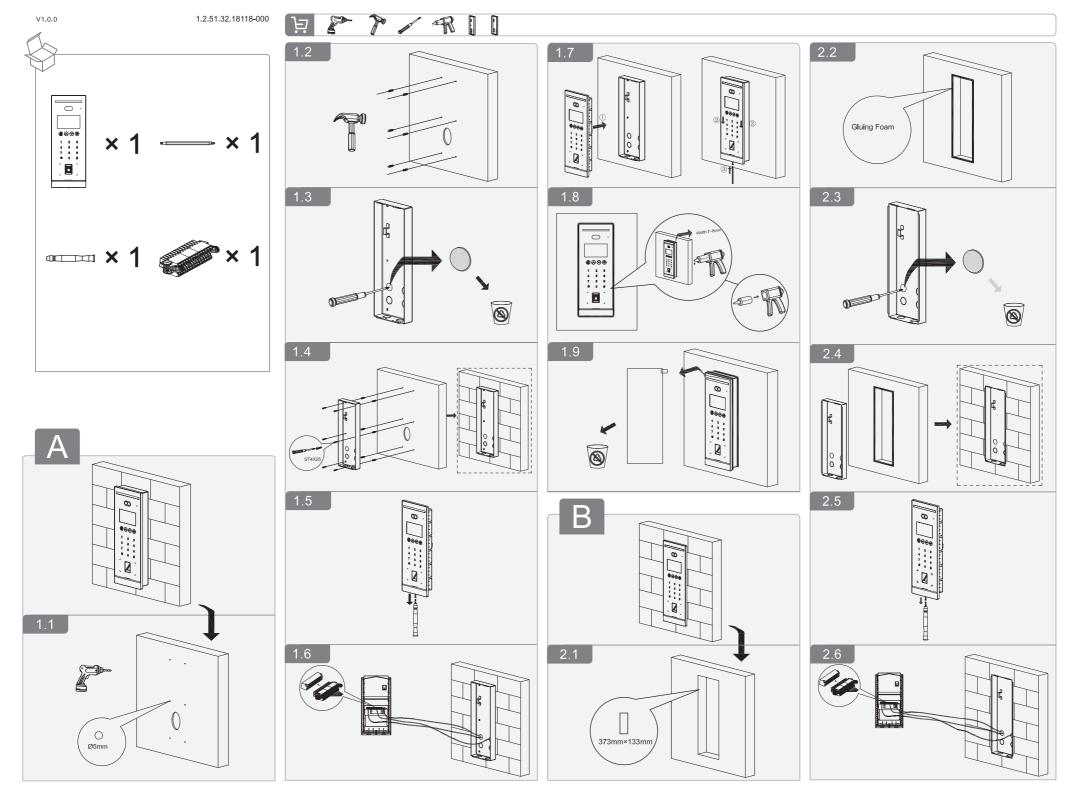

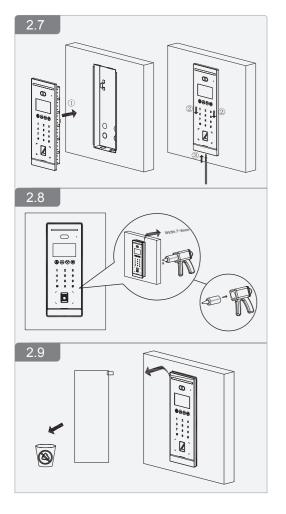